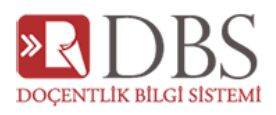

## DOÇENTLİK BAŞVURU EKRANLARI YARDIM

## İçindekiler

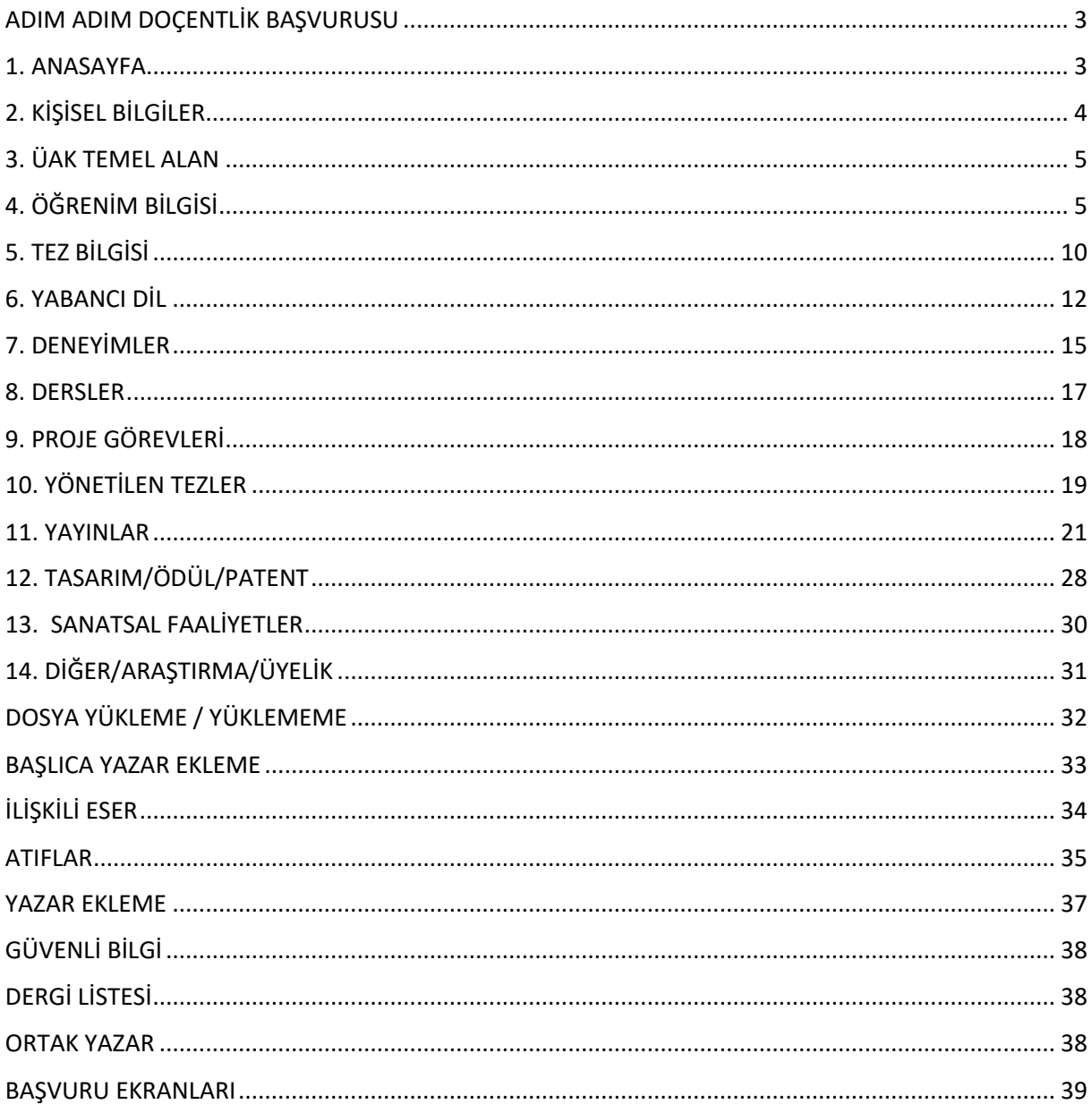

#### **2023 Mart Dönemi**

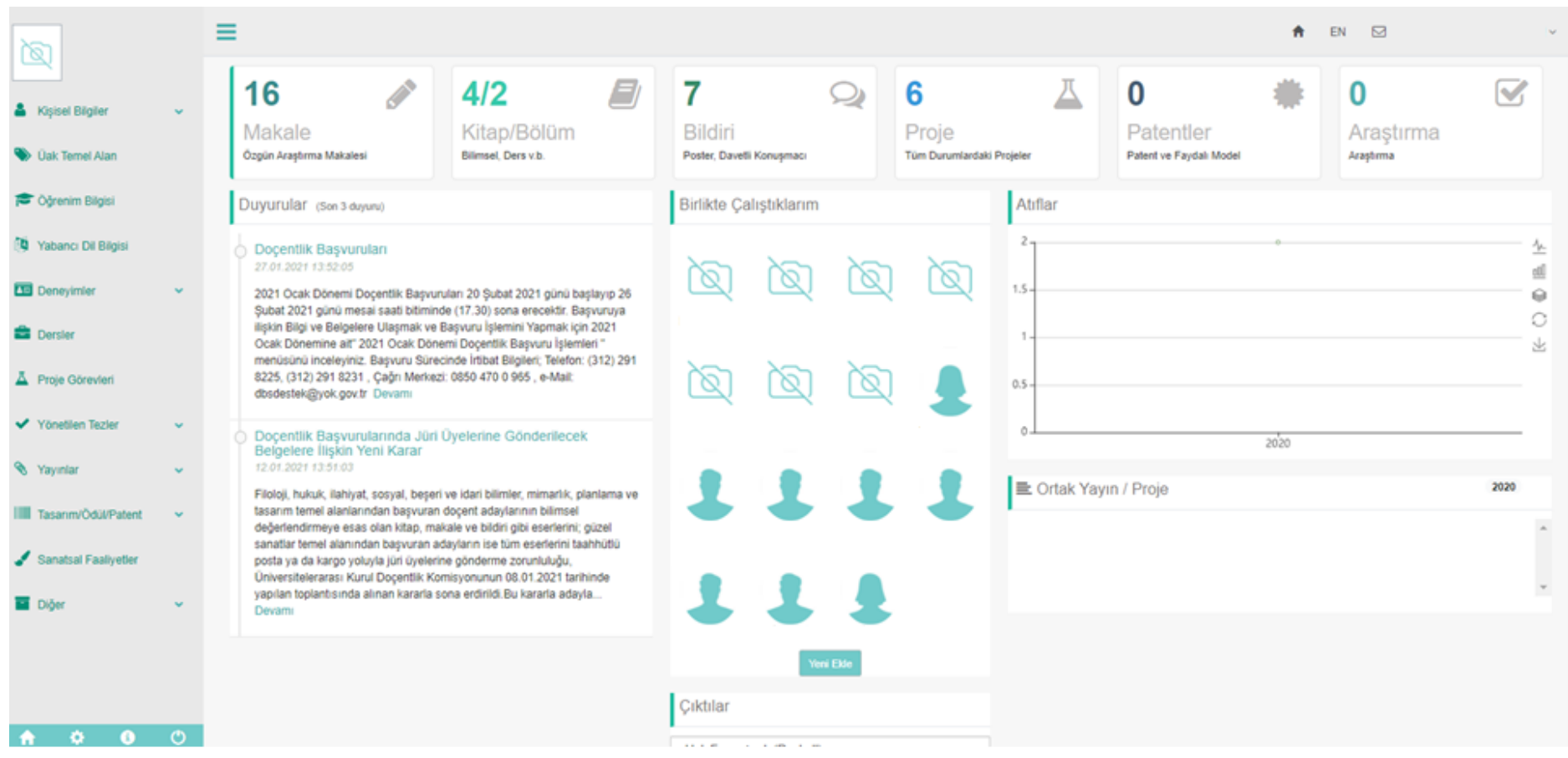

- ❖ Anasayfanın sol bölümündeki menüleri kullanarak faaliyetlerinizin girişlerini sağlayabilirsiniz.
- ❖ Sağ ana bölümünde faaliyetlerinize ait sayısal veriler bulunmaktadır. Bu bölümde Bazı faaliyetlerin sayısal verisi yansıtılmamıştır. Verilerinizi tamamına formlardan erişebilmektesiniz.
- ❖ Duyurular , Birlikte Çalıştığınız diğer akademisyenleri ekleyebileceğiniz bir alan, atıf istatistiği orta bölümü oluşturmaktadır.
- ❖ Ortak yayın/projeler atıf istatistiğinin altında bulunmaktadır. Diğer ortak yazarların veri girişini kendi sayfanızda gösterme imkanı sunmaktadır.
- ❖ Çıktılar bölümü tamamen kontrol amaçlı olup, Doçentlik başvurularında **kullanılmamaktadır**.
- ❖ Sağ üst bölümde de size ait sistem mesajlarına ulaşabilirsiniz.

### <span id="page-2-0"></span>ADIM ADIM DOÇENTLİK BAŞVURUSU

## 1. ANASAYFA

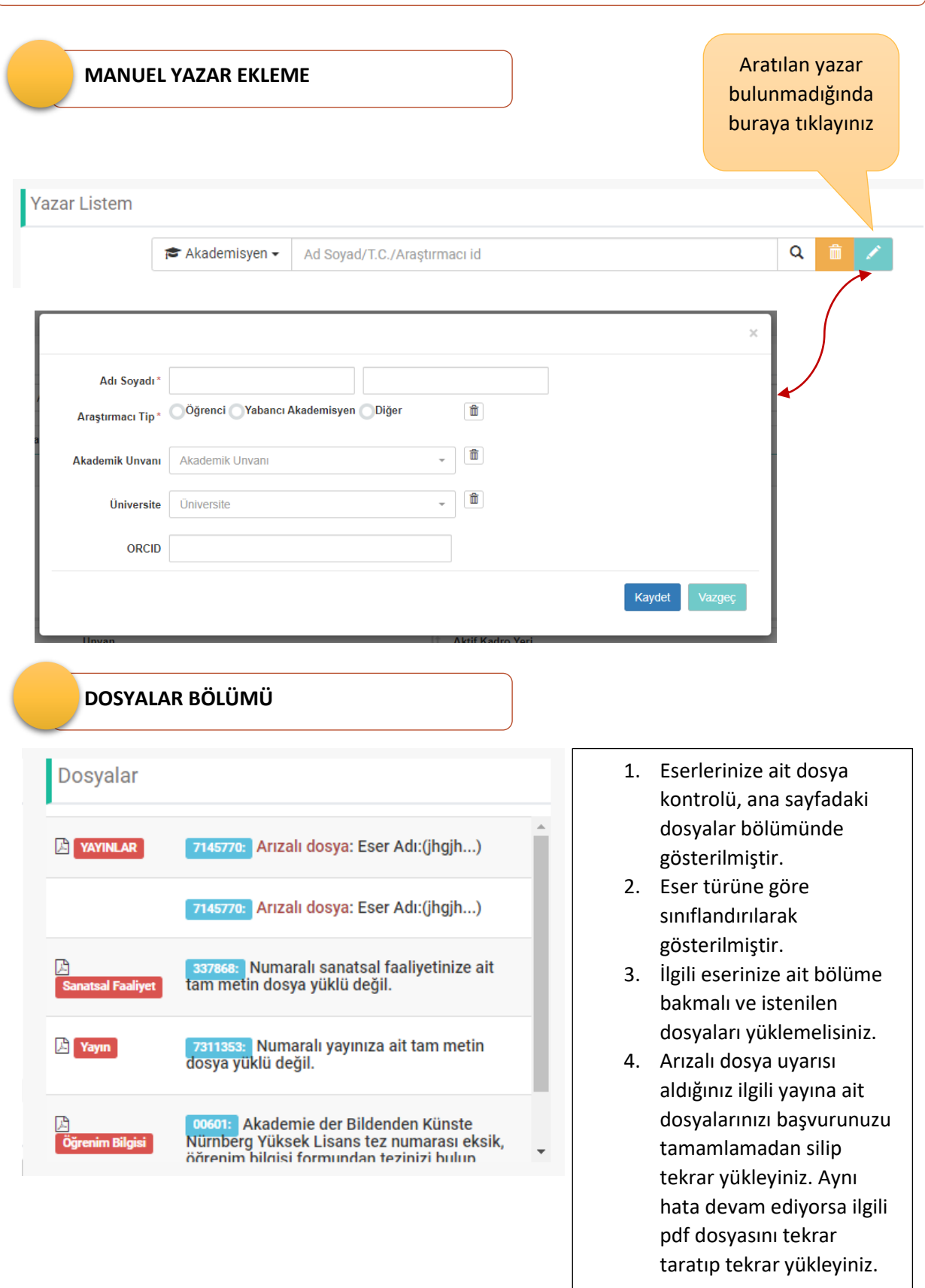

## 2. KİŞİSEL BİLGİLER

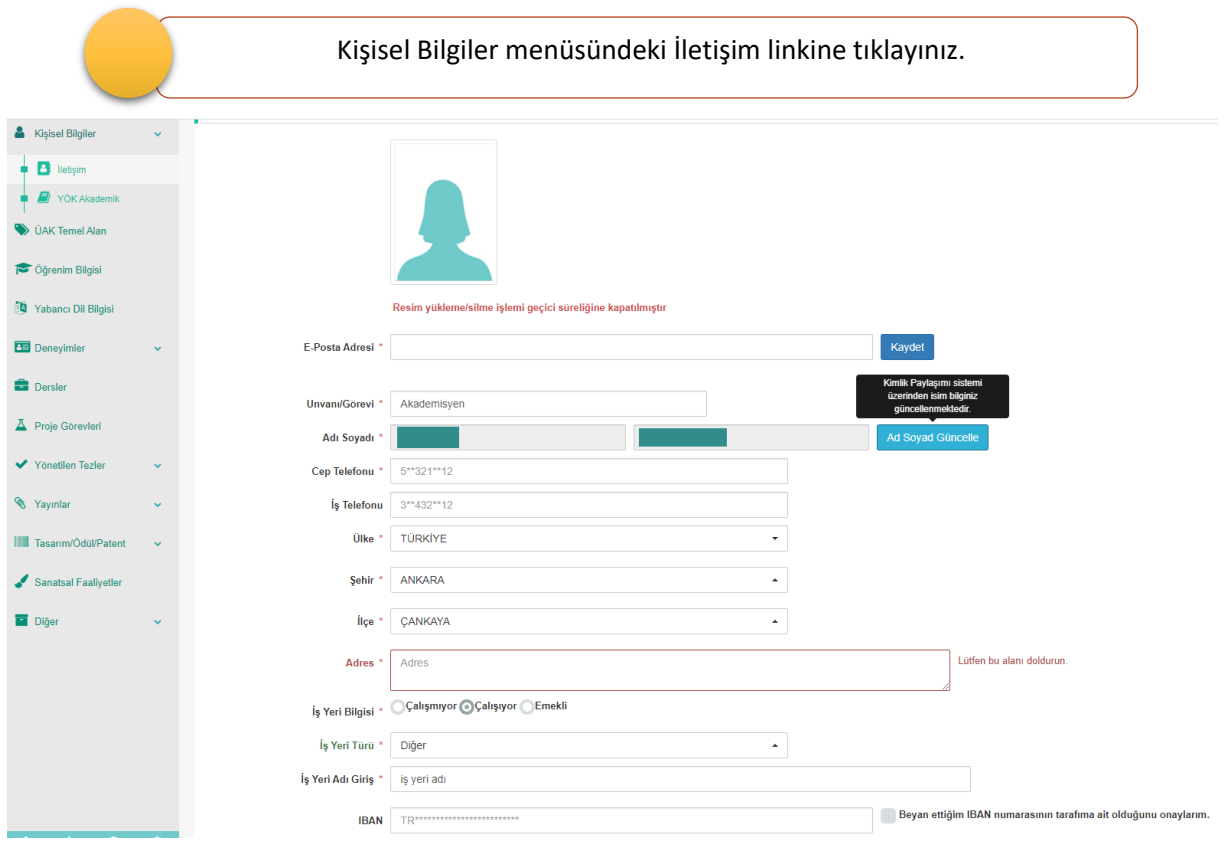

- \* ile işaretli alanlar zorunlu alanlardır. Zorunlu alanları doldurduktan sonra KAYDET butonu ile iletişim bilginizi sisteme ekleyebilirsiniz
- Adres bölümü gerekli görüldüğünde tebligat adresi olarak kullanılacaktır.
- Bir üniversitede aktif kadroda bulunuyorsanız sistem kadro bilgilerini otomatik olarak getirecektir. Üniversite dışında iseniz unvan ve iş yer bilgilerini sisteme yazarak girebilirsiniz.
- Ad soyad bilgilerinizde bir değişiklik var ise MERNİS üzerinden "Ad Soyad Güncelle" butonunu kullanarak isimi bilginizi güncelleyebilirsiniz.
- E-posta adresiniz devamlı kontrol ettiğiniz bir adres olmalı sistemde güncel ve doğru tutmalısınız.

#### **2023 Mart Dönemi**

## 5. Sağlık Bilimlerinde Anahtar kelime **bulunmamaktadır**. 3. ÜAK TEMEL ALAN

6. Bazı alanlarda birden fazla anahtar kelime seçimi istenmektedir, Beyannamenizin tanımlar bölümünden öğrenebilirsiniz.

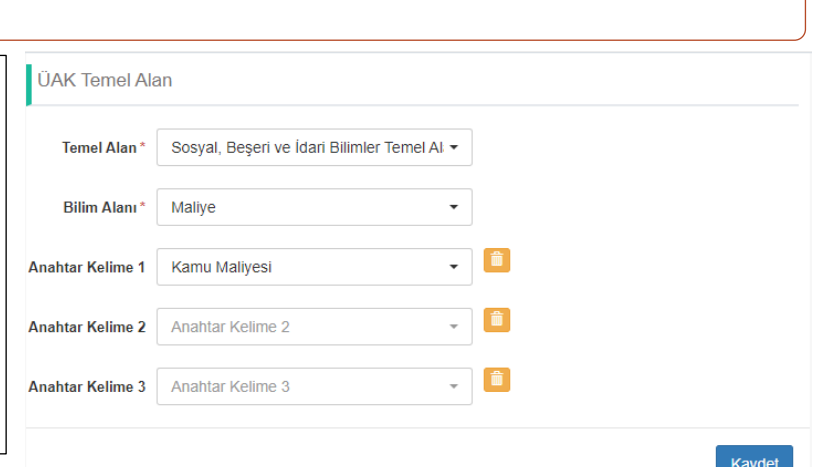

Önceki

Sonraki

## 4. ÖĞRENİM BİLGİSİ

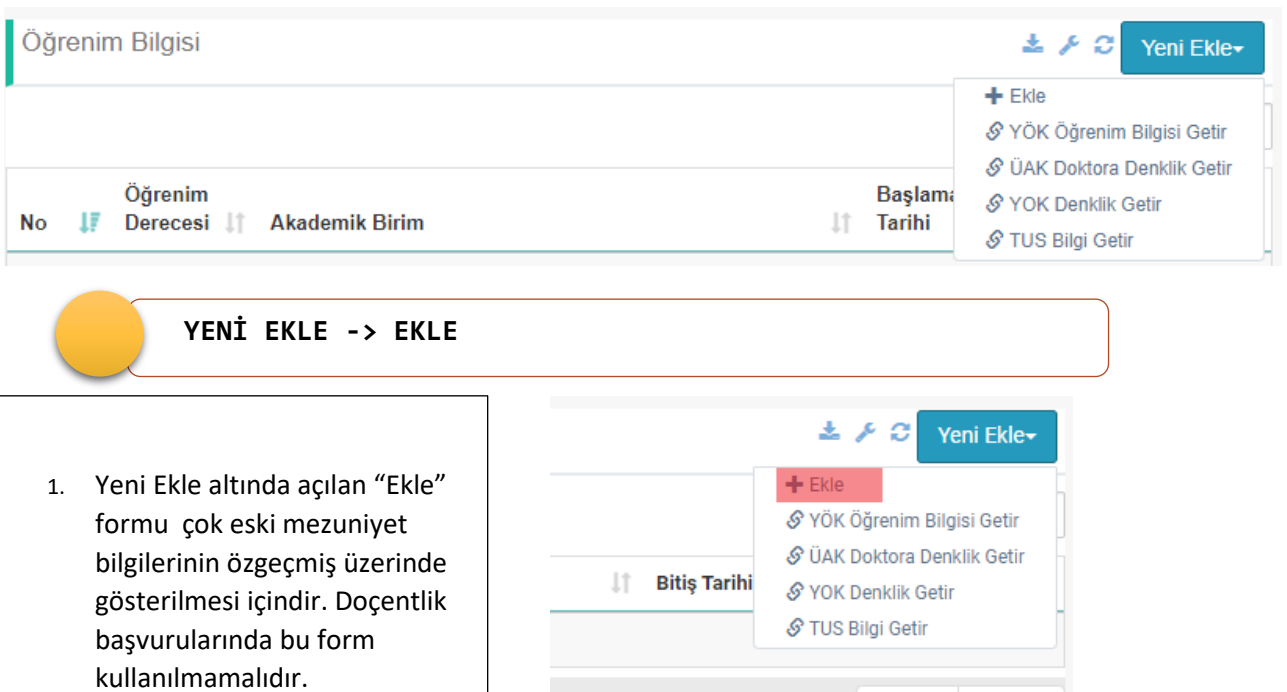

### **YENİ EKLE -> YÖK ÖĞRENİM BİLGİSİ GETİR**

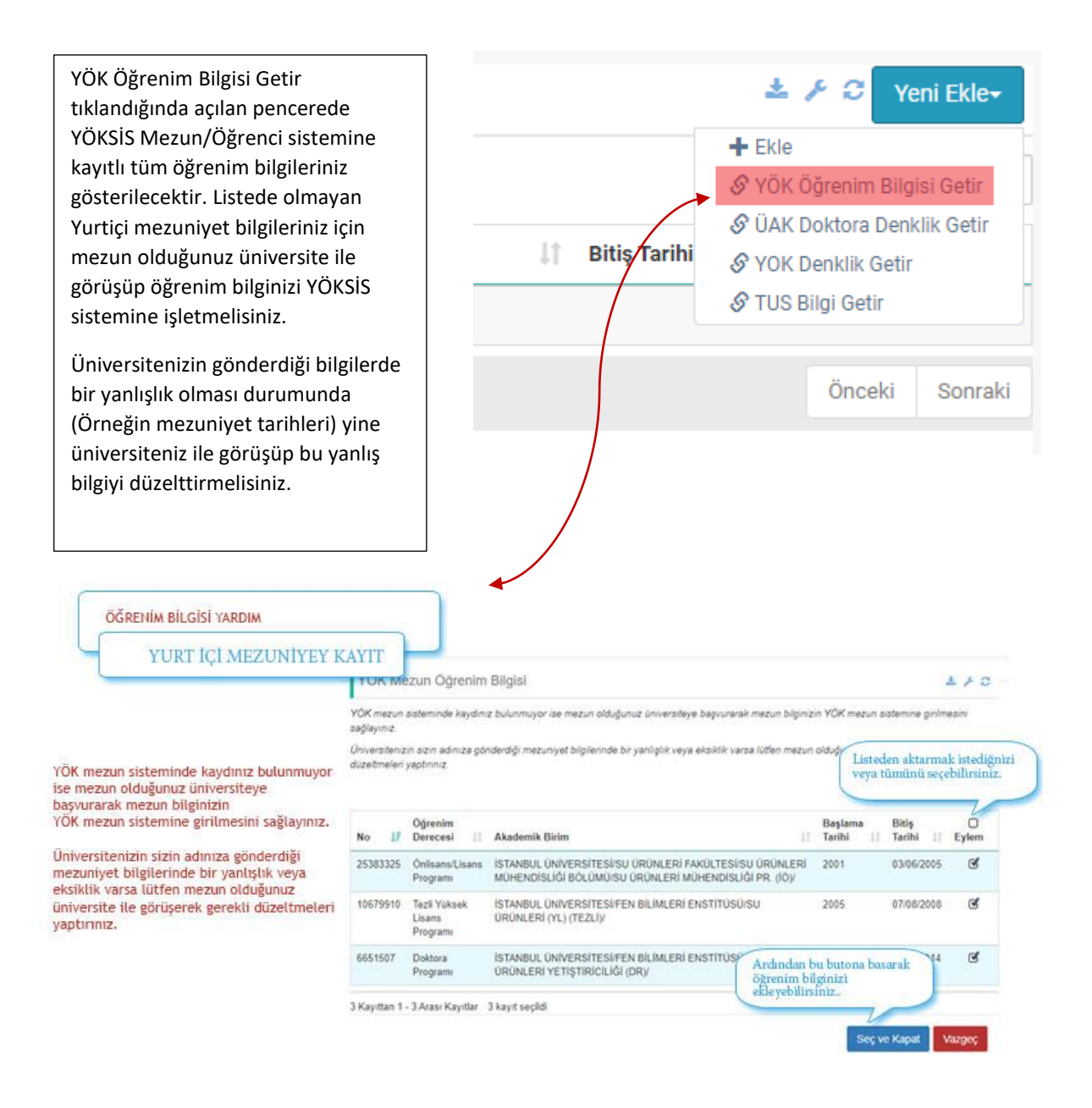

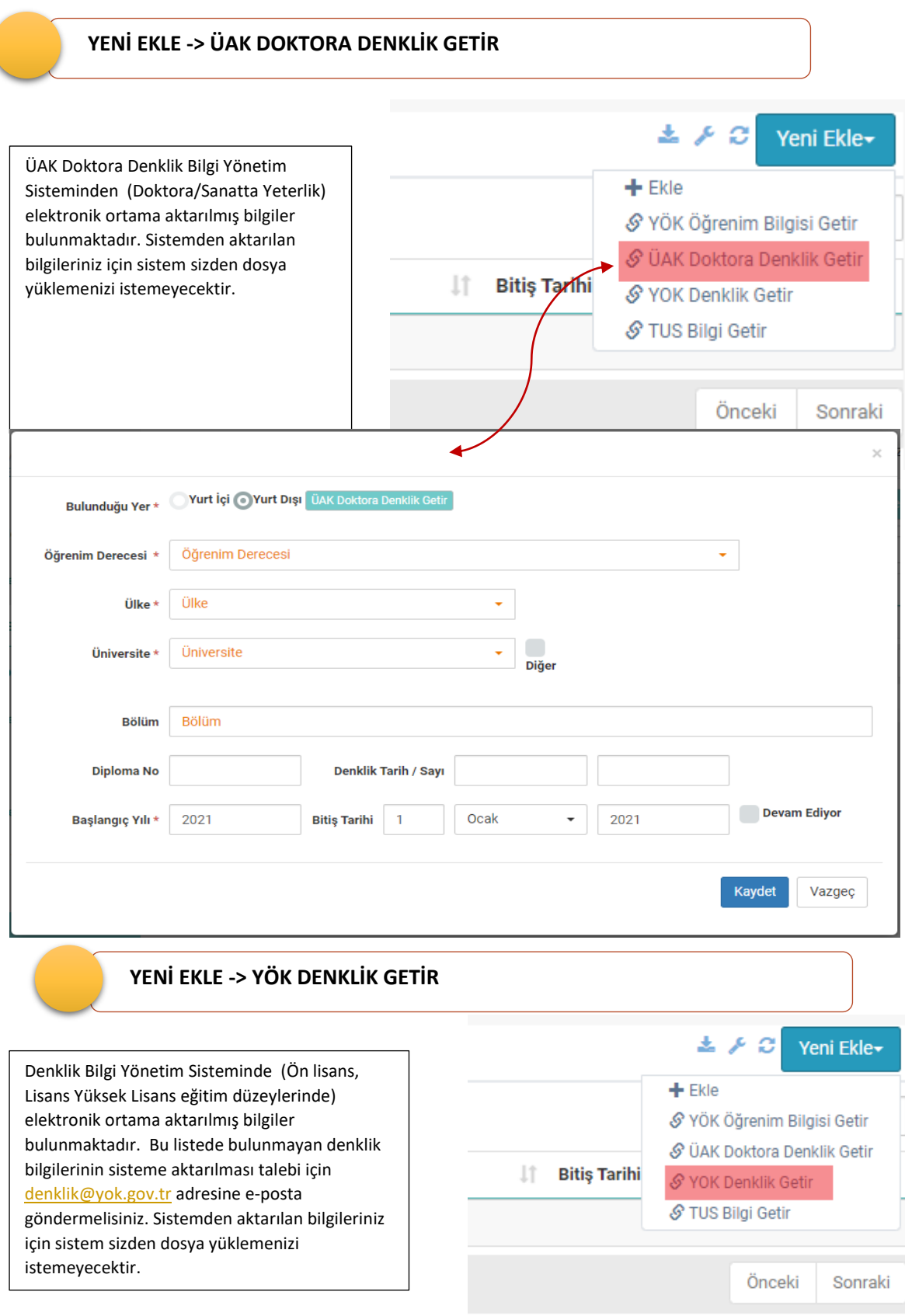

ľ

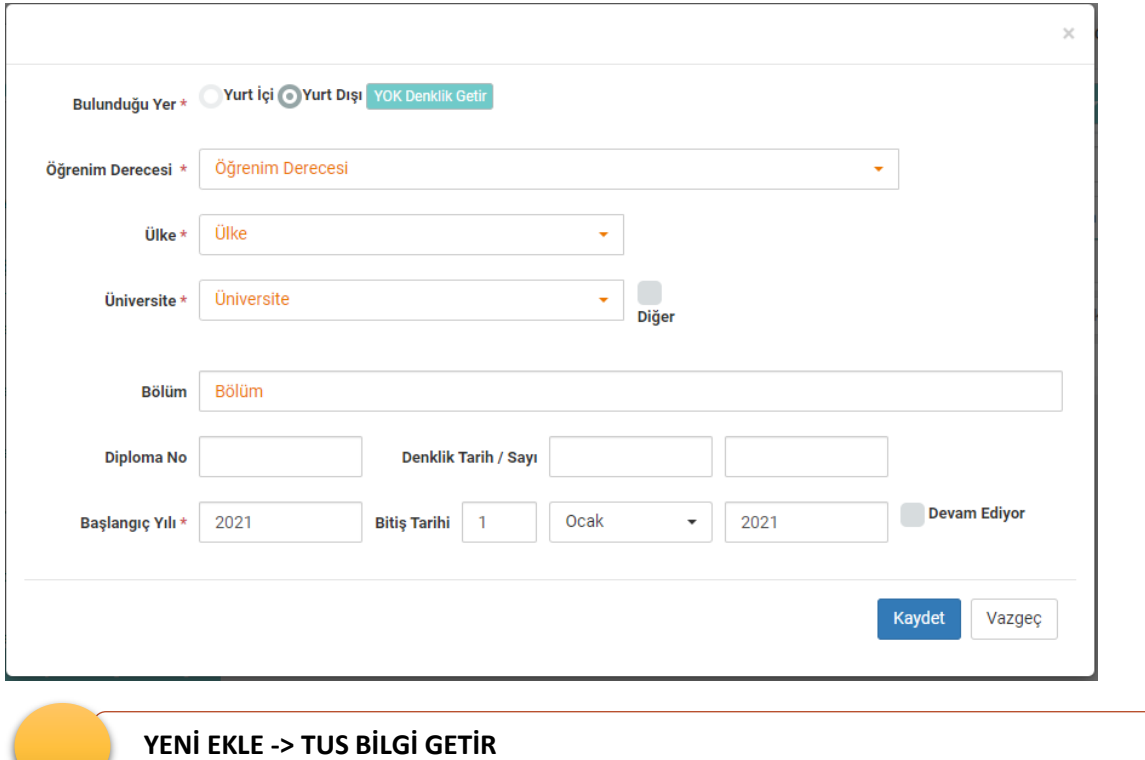

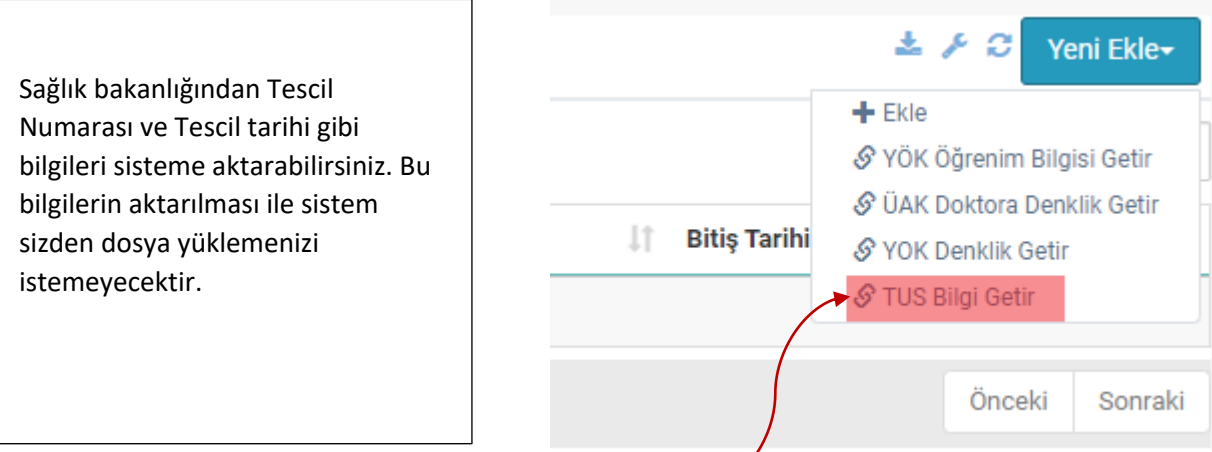

<u> 1980 - Johann Barbara, martxa alemaniar a</u>

 $\overline{ }$ 

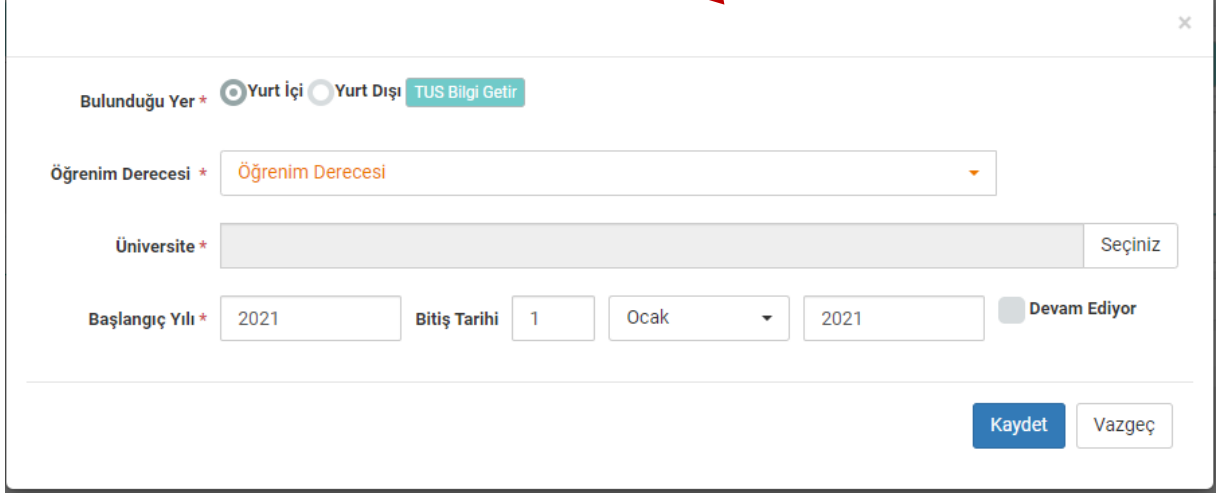

### DİĞER HASTANE BİLGİSİ EKLEME

Uzmanlığınıza ait eğitim aldığınız kurumu üniversite seçeneğindeki listeden kontrol ediniz. Listede uzmanlık aldığınız kurum/ana bilim dalı/bilim dalı bilgisi *bulunmuyorsa* **Diğer Hastane** seçeneğinden manuel olarak ekleyebilirsiniz.

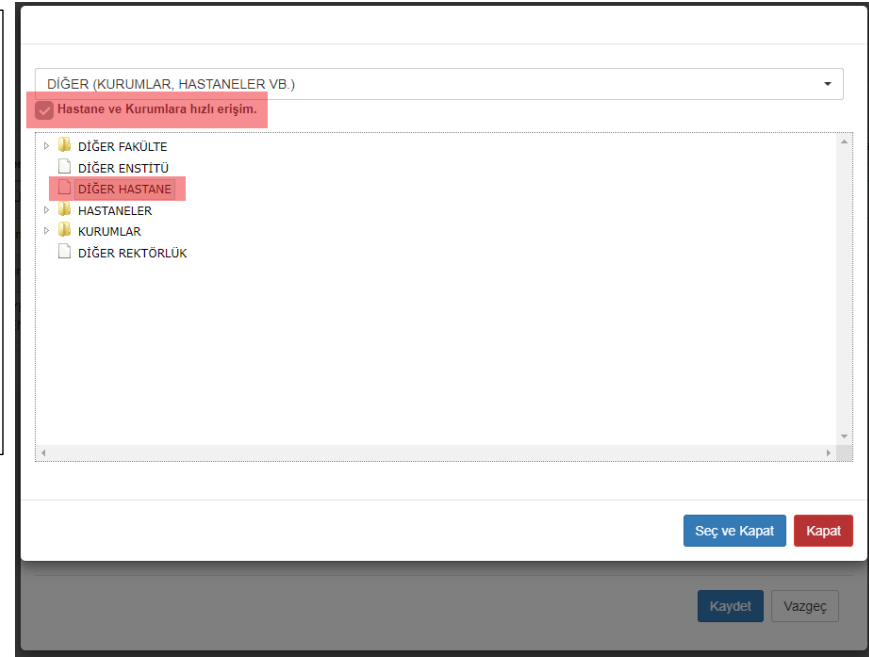

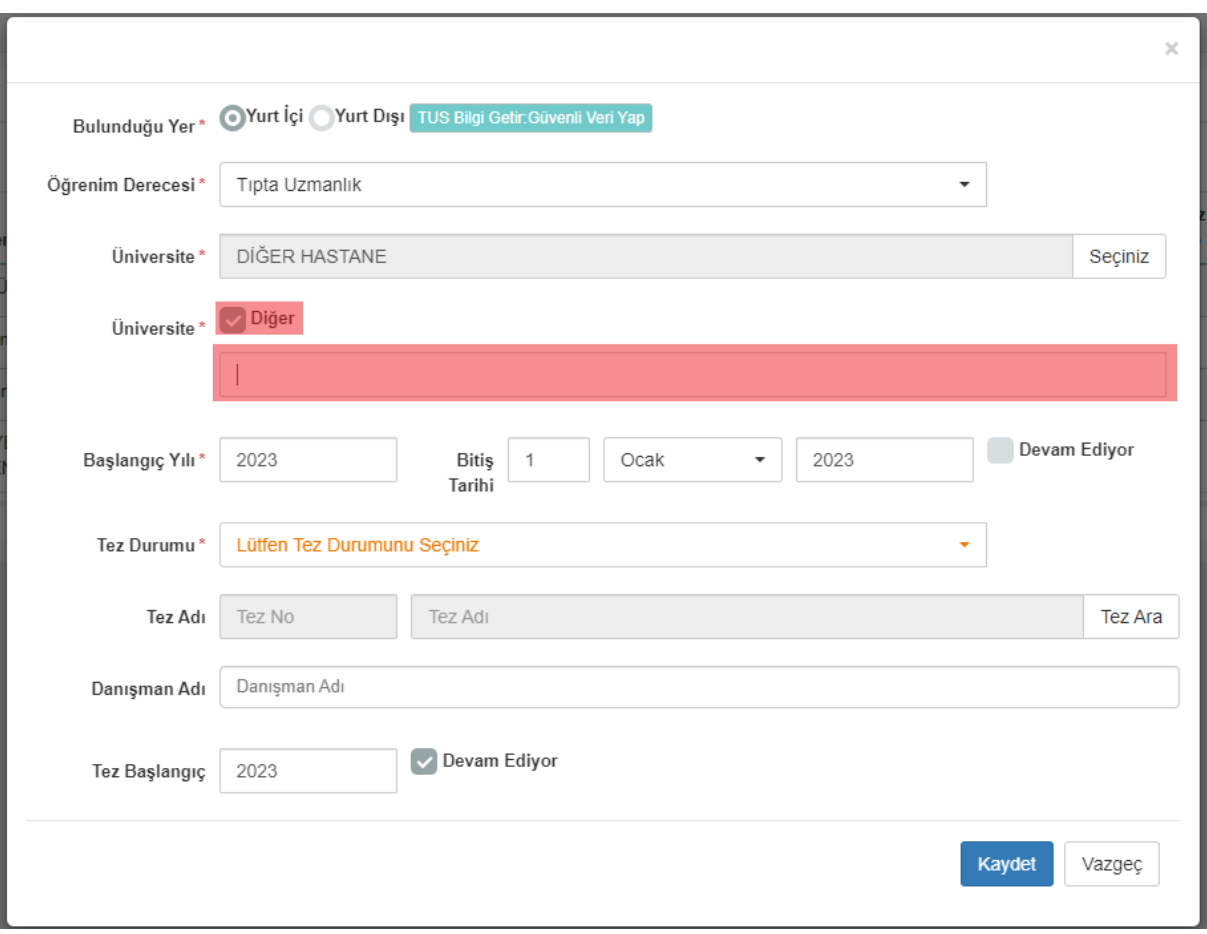

Üve Girisi

#### 5. TEZ BİLGİSİ **Tez bilginizi öğrenim bilgisi formundan "Tez Ara" butonunu kullanarak Ulusal Tez merkezinden bulup seçerek bu**  .<br>Tarihi **forma**  Tez Durumu\* Tamamlandı **aktarmalısınız.**  Tez Adı 298632 **Bu seçme ve**

**aktarma işleminden sonra yanda göründüğü gibi Tez numarası ve Tez adı dolu olarak form kaydedilmelidir.**

DBS Başvuru sayfasında **yurt içi ve yurt dışı tüm tezler** Ulusal Tez Merkezinden çekilmesi gerekmektedir. **Öğrenim Bilgisi** bölümünde ilgili öğrenim derecenize ait **Tez Bilgisi** bölümünde bulunan **TEZ ARA** butonundan arattığınızda tezinizi bulamadıysanız Ulusal Tez Merkezi ile görüşmelisiniz.

**Ulusal Tez Merkezi:**

<https://tez.yok.gov.tr/UlusalTezMerkezi/> bağlantısından iletişim bölümünden yardım alabilirsiniz.

Bilgi için 0312 2987379,80,81,82 telefon numaralarına başvurabilirsiniz.

 **YURT İÇİ TEZLER**

**Yurt içi teziniz sistemde görünmüyorsa veya görünüyor ancak DBS Başvuru Ekranına gelmiyor ise aşağıdaki adımları izleyiniz.**

1. <https://tez.yok.gov.tr/>adresinden **Üye Girişi** ve **E-Devletle Giriş** butonlarını takip ederek T.C. Kimlik Numarası ve e-[Devlet şifreniz](https://tez.yok.gov.tr/) ile sisteme giriş yapınız.

2. Açılan ekranda **Tez Üst Veri Giriş Formu**'nu seçiniz.

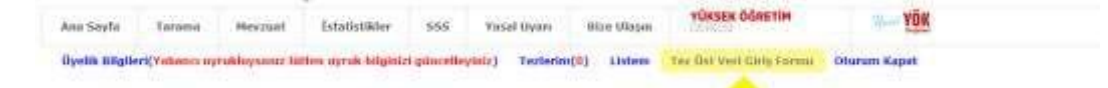

#### 3. **Tez Üst Veri Giriş Formu**nu doldurunuz.

- 4. Doldurduğunuz formun çıktısını alıp **tarayınız** ve **imzalayınız**.
- 5. Aşağıdaki belgeleri **[tezmerkezi@yok.gov.tr](mailto:tezmerkezi@yok.gov.tr)** adresine gönderiniz.
	- a. Tezinizin PDF'sini
	- b. İmzalamış olduğunuz Tez Üst Veri Giriş Formunu

 **YURT DIŞI TEZLER**

**Denklik unvanı alınan yurt dışı mezuniyetlerinize ait teziniz sistemde görünmüyorsa veya görünüyor ancak DBS Başvuru Ekranına gelmiyor ise aşağıdaki adımları izleyiniz.**

1. <https://tez.yok.gov.tr/>adresinden **Üye Girişi** ve **E-Devletle Giriş** butonlarını takip ederek T.C. Kimlik Numarası ve e-[Devlet şifreniz](https://tez.yok.gov.tr/) ile sisteme giriş yapınız.

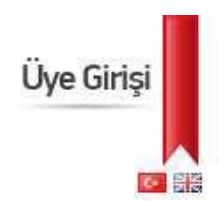

2. Açılan ekranda **Tez Üst Veri Giriş Formu**'nu seçiniz.

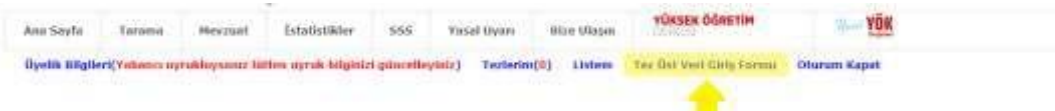

3. **Lisansüstü Diploma Denklik Tezleri**ni seçiniz.

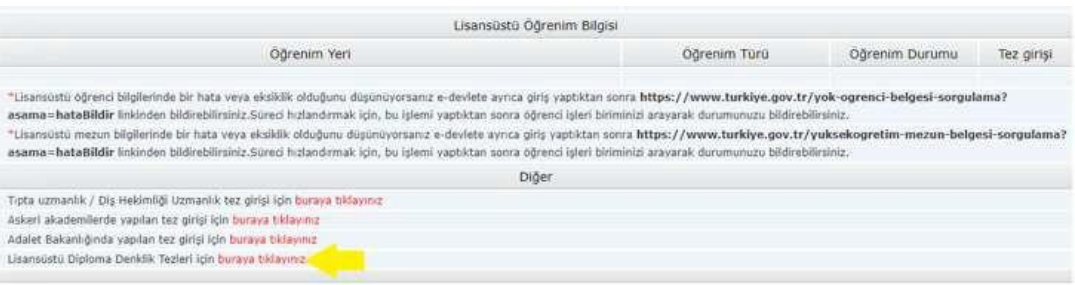

- 4. **Tez Üst Veri Giriş Formu**nu doldurunuz.
- 5. Doldurduğunuz formun çıktısını alıp **tarayınız** ve **imzalayınız**.
- 6. Aşağıdaki belgeleri **[tezmerkezi@yok.gov.tr](mailto:tezmerkezi@yok.gov.tr)** adresine gönderiniz.
	- a. Tezinizin PDF'sini
	- b. Diploma Denklik Belgenizi
	- c. İmzalamış olduğunuz Tez Üst Veri Giriş Formunu

**NOT:** Yabancı danışmanınıza ait Kimlik No alanına aşağıdaki gibi 11111111110 girmelisiniz.

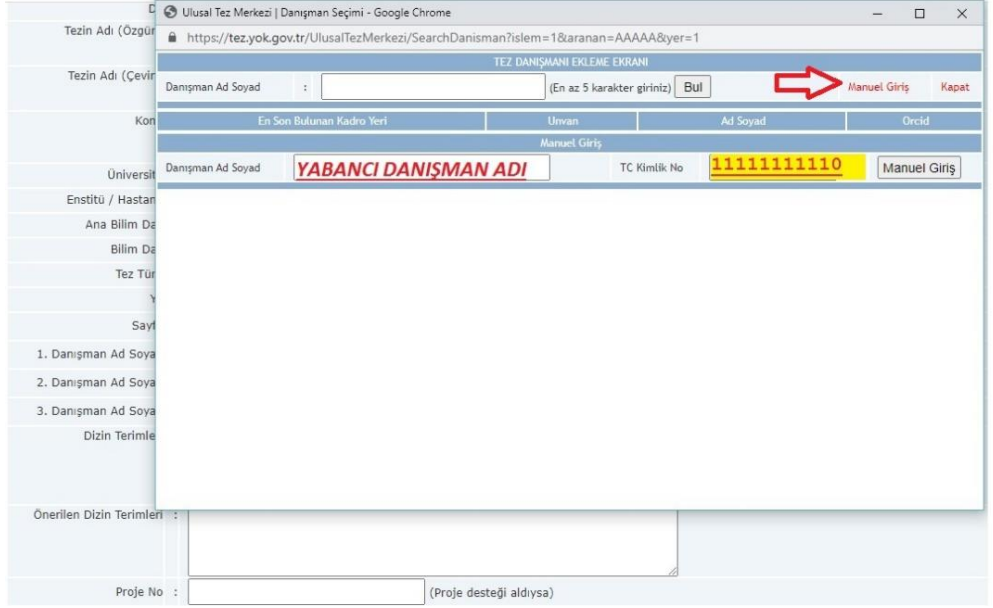

Teziniz sisteme eklenecektir.

Yeni Ekle -

### 6. YABANCI DİL

- 1. Yabancı Dil Bilgisi Formunda sadece kullanacağınız dil bilgisini bulundurmanızı öneririz.
- 2. Bu listedeki tüm yabancı dil puanları Doçentlik başvurusunda istenen baraj puanın üstünde olmalıdır.
- 3. ÖSYM Sınavları dışındaki tüm sınavlarda dosya yüklemek zorunludur.
- 4. Başvuru dil bölümünden başvuracağınız dil için onay vermelisiniz.
- 5. ÖSYM tarafından açıklanan yabancı dil bilginiz **açıldıktan 72 saat sonra** DBS'ye aktarılmaktadır.

### **YENİ EKLE -> ÖSYM YABANCI DİL SINAVLARI SORGULAMA**

ÖSYM tarafından yapılan yabancı dil sınavlarınızı bu alandan sorgulayarak güvenli veri olarak seçebilirsiniz.

Yabancı dil bilginiz belirli yıl aralıklarına göre getirilmiştir. İlgili yabancı dilinizin ait olduğu aralığı seçip aramalı ve eklemelisiniz.

## $\mathcal S$  Ösym Yabancı Dil Sınavları Sorgulama

소 게 2

- + 2002 ve öncesi ÖSYM Sınavları
- S YÖKDİL Sınavı (Anadolu Üniv.)
	- S Ösym Sınavları Form ile Sorgula
	- + Diğer Sınavlar

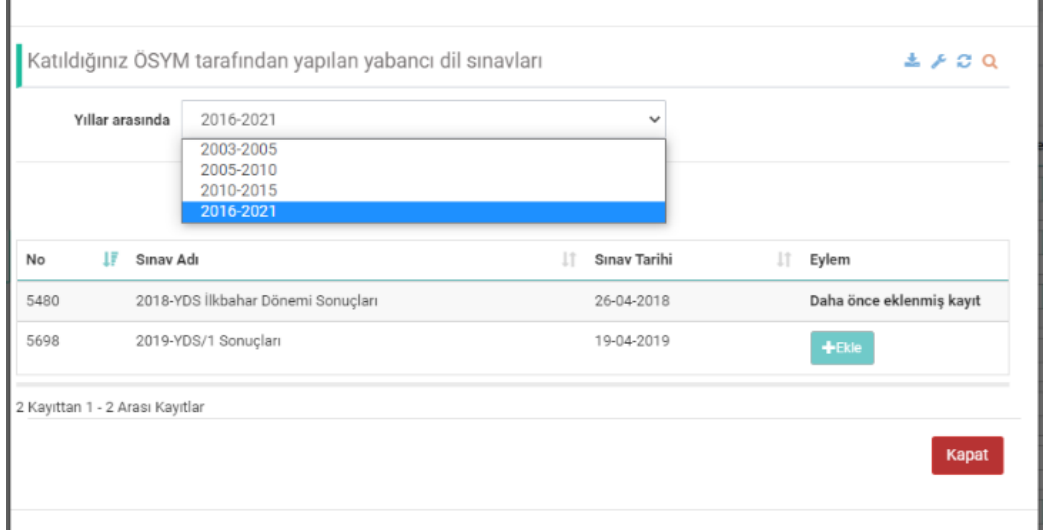

#### **YENİ EKLE -> 2002 VE ÖNCESİ ÖSYM SINAVLARI**

2002 ve öncesi ÖSYM Sınavları buradan manuel ekleyebilirsiniz. Manuel eklenen yabancı dil bilginiz için sistem dosya yüklemenizi isteyecektir.

- S Ösym Yabancı Dil Sınavları Sorgulama
- + 2002 ve öncesi ÖSYM Sınavları
- & YÖKDİL Sınavı (Anadolu Üniv.)
- S Ösym Sınavları Form ile Sorgula
- + Diğer Sınavlar

Ba

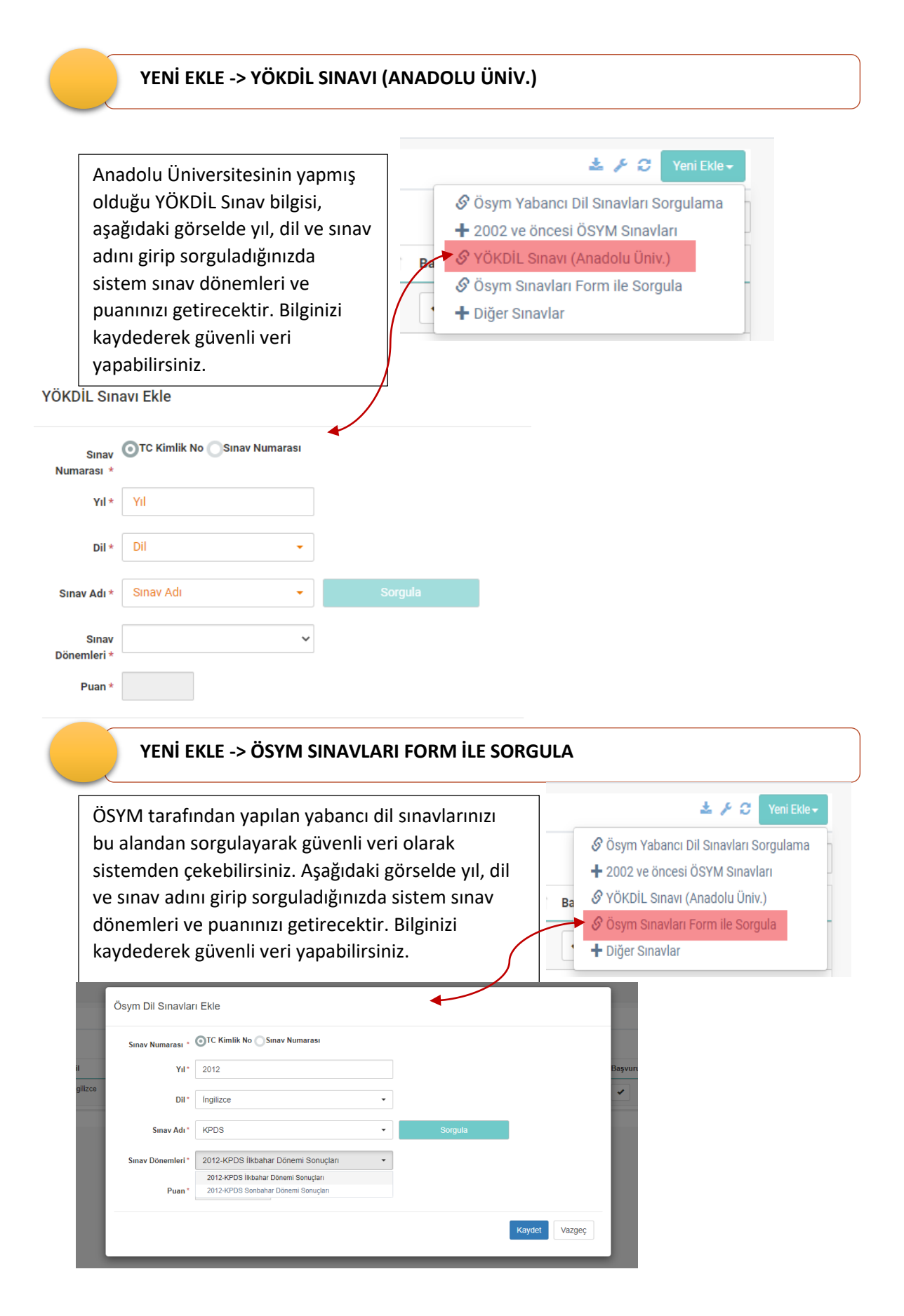

#### **YENİ EKLE -> DİĞER SINAVLAR**  $\pm 20$ Bu listedeki tüm yabancı dil puanları Doçentlik başvurusunda istenen baraj S Ösym Yabancı Dil Sınavları Sorgulama puanın üstünde olmalıdır. Manuel + 2002 ve öncesi ÖSYM Sınavları eklenen yabancı dil bilginiz için sistem S YÖKDİL Sınavı (Anadolu Üniv.) Ba dosya yüklemenizi isteyecektir. S Ösym Sınavları Form ile Sorgula + Diğer Sınavlar Yabancı Dil Bilgisi Ekle Yıl \* Yıl Dil Dil \* Sinav Adi \* Sinav Adı Puan Puan \* **Yabancı Dil** Bul Esdeăerlik Puant? Kaydet Vazgeç

**Doçent adaylarının Uluslararası geçerliliği ve eşdeğerliği Yükseköğretim Kurulu tarafından kabul edilen yabancı dil sınavlarına yurt dışında giren adayların, yabancı dil sınavı sonuç belgesini aldıkları ülkede, sınav tarihi öncesinde sınav tarihini de kapsayacak şekilde en az altı ay süre ile ikamet ettiklerini, Emniyet Genel Müdürlüğünden alacakları, bu süreye ilişkin yurt dışı giriş-çıkışlarını gösteren belge ve sınava girdikleri ülkenin yetkili makamları tarafından verilmiş ikamet belgesi ile ispatlama kaydıyla doçentlik başvuruları kabul edilecektir. Adayların Uluslararası Yabancı Dil Sınavlarına ait belgenin aslı ile birlikte söz konusu evraklarını sisteme birleştirilmiş olarak tek bir pdf şeklinde ekleyip söz konusu evrekları süresi içinde ÜAK'a gönderilmesi gerekmektedir.**

# 7. DENEYİMLER

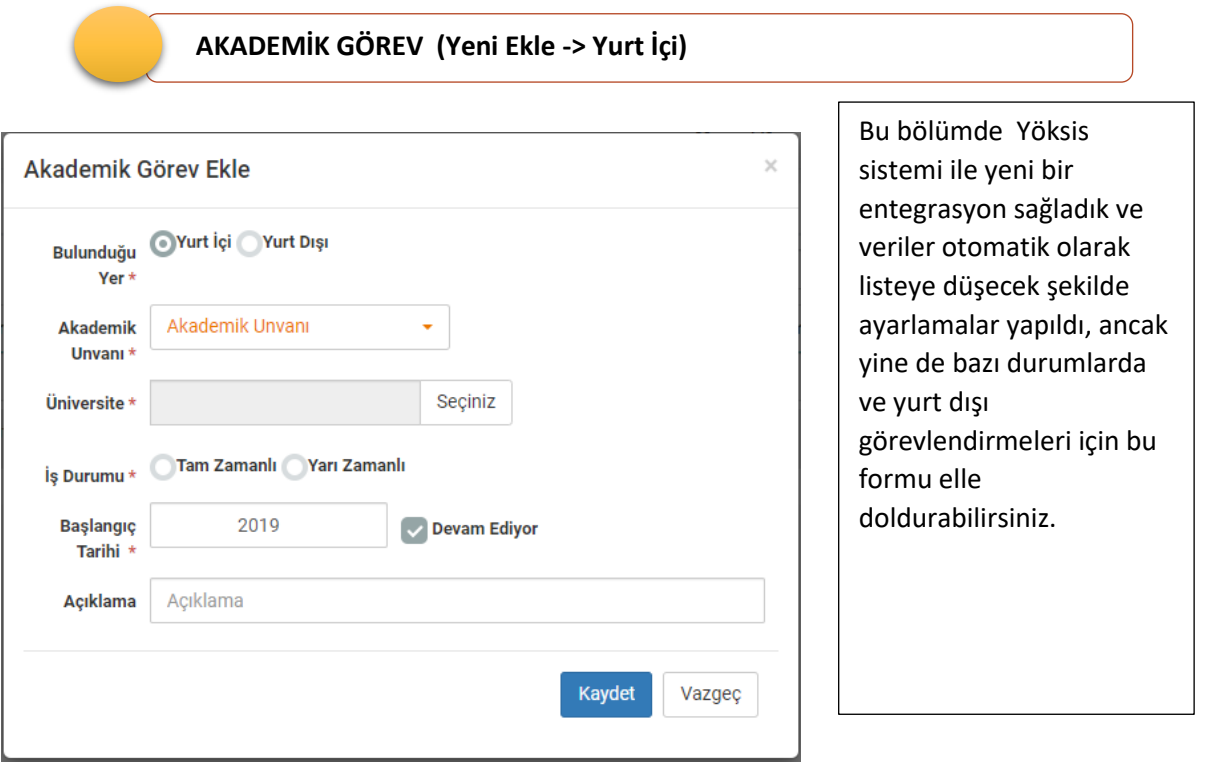

 **AKADEMİK GÖREV (Yeni Ekle -> Yurt Dışı)**

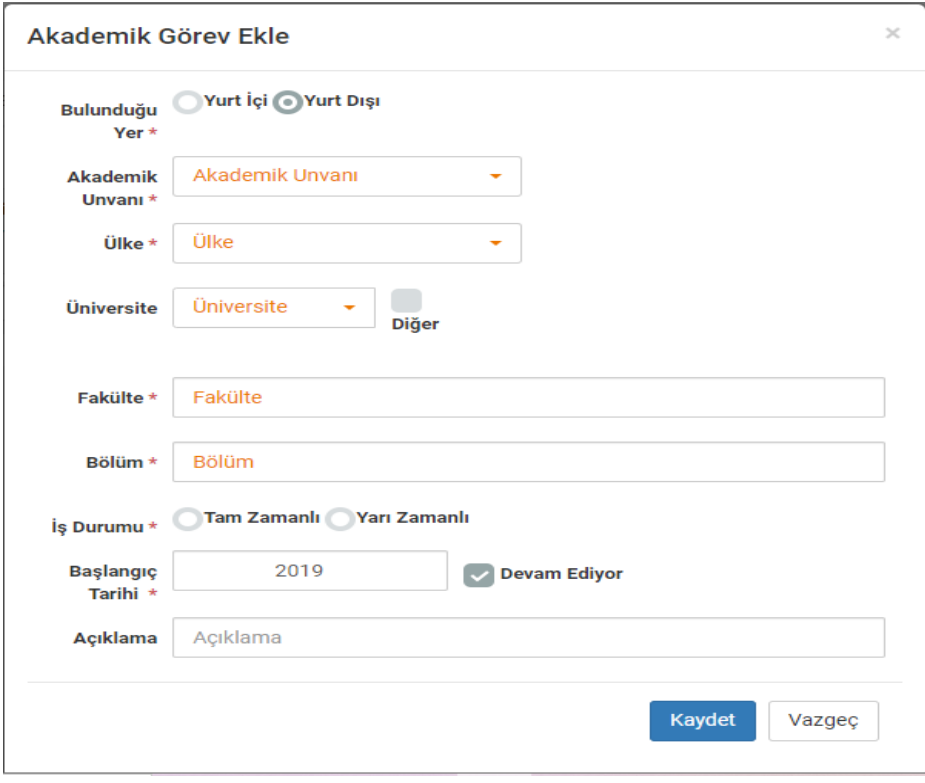

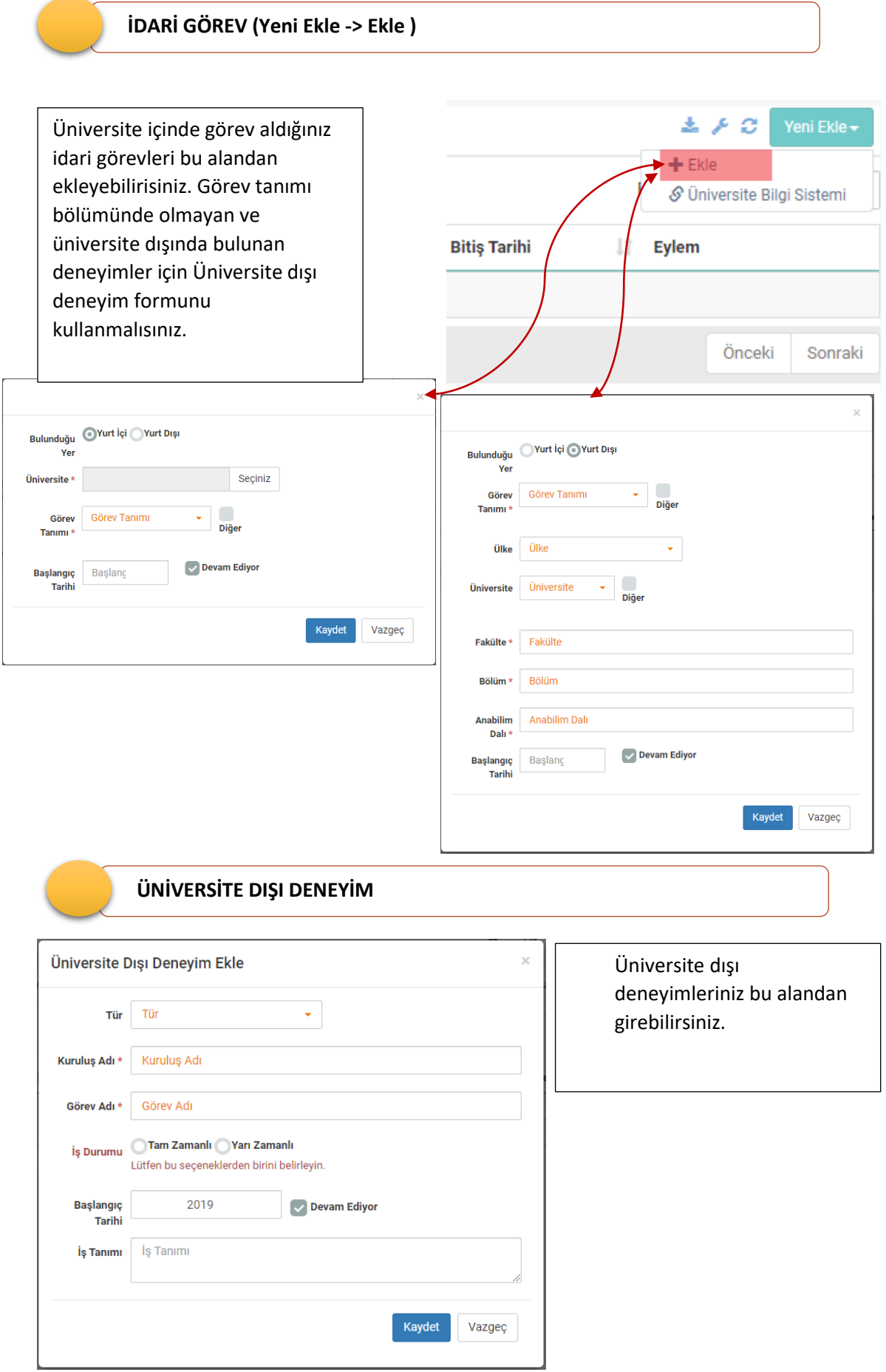

## 8. DERSLER

### **YENİ EKLE -> EKLE**

Ders Bilgisi bölümünde verdiğiniz derslere ait doküman yüklenmesi istenecektir. Bir ders için eklenen doküman diğer dersleri de içeriyorsa sistemden yükle seçeneği ile kolayca yüklenebilir.

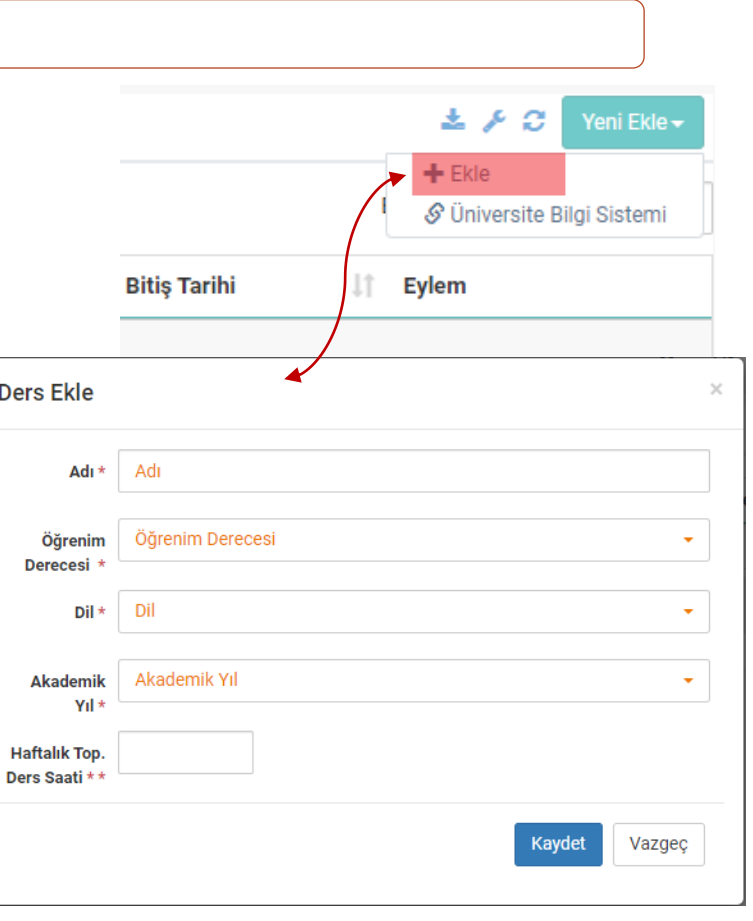

### **YENİ EKLE -> ÜNİVERSİTE BİLGİ SİSTEMİ** 土人口 Üniversite bilgi sistemi verdiğiniz  $+$  Ekle dersleri sistemimize web S Üniversite Bilgi Sistemi servisler aracılığıyla gönderiyorsa listeden sisteme aktarma işlemi **Bitiş Tarihi** Eylem Jî. yapabilirsiniz. Önceki Sonraki  $-$  Üniversite Bilgi Sisteminden Gönderilen Dersleriniz  $\pm 1.5 -$

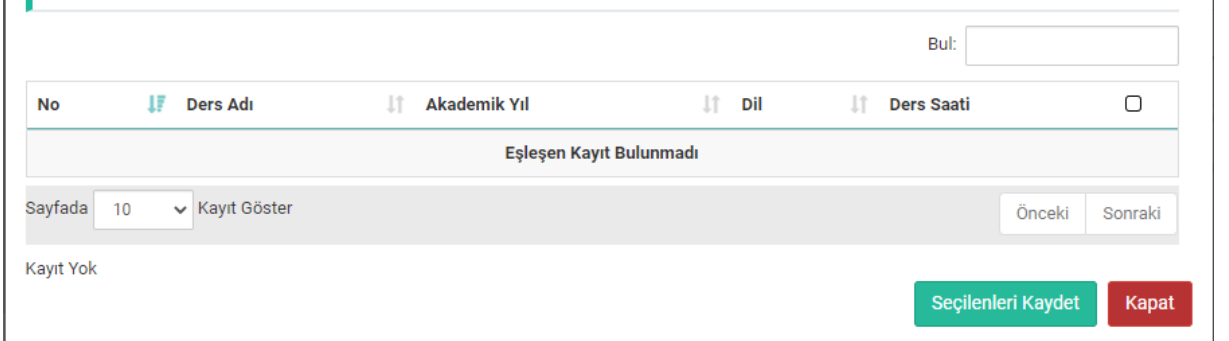

### 9. PROJE GÖREVLERİ

**4**

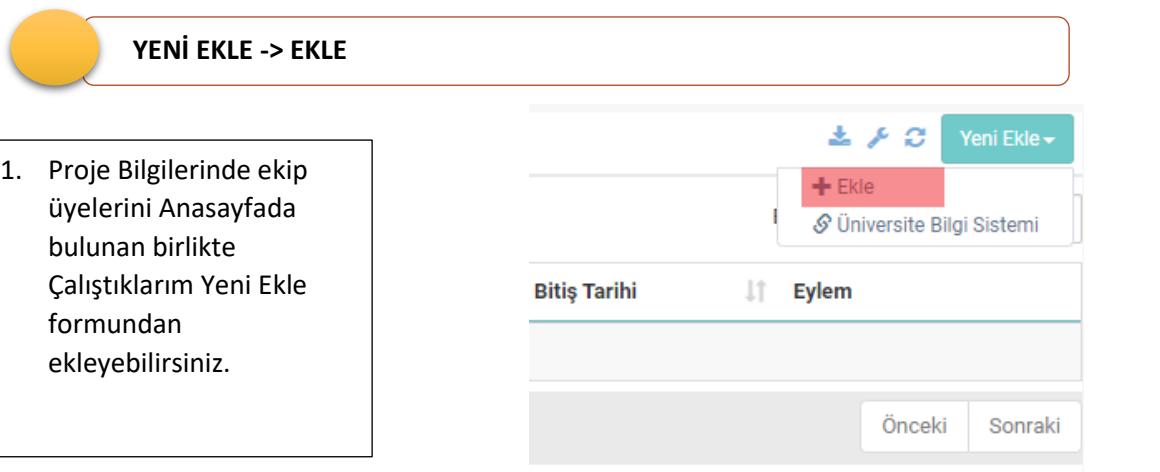

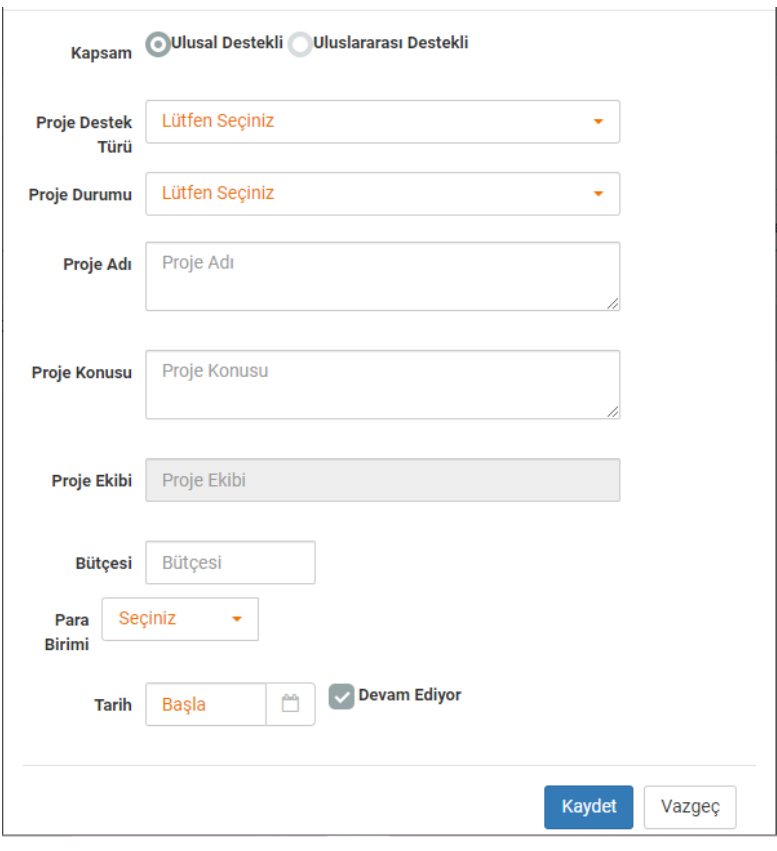

## 10. YÖNETİLEN TEZLER

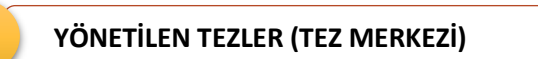

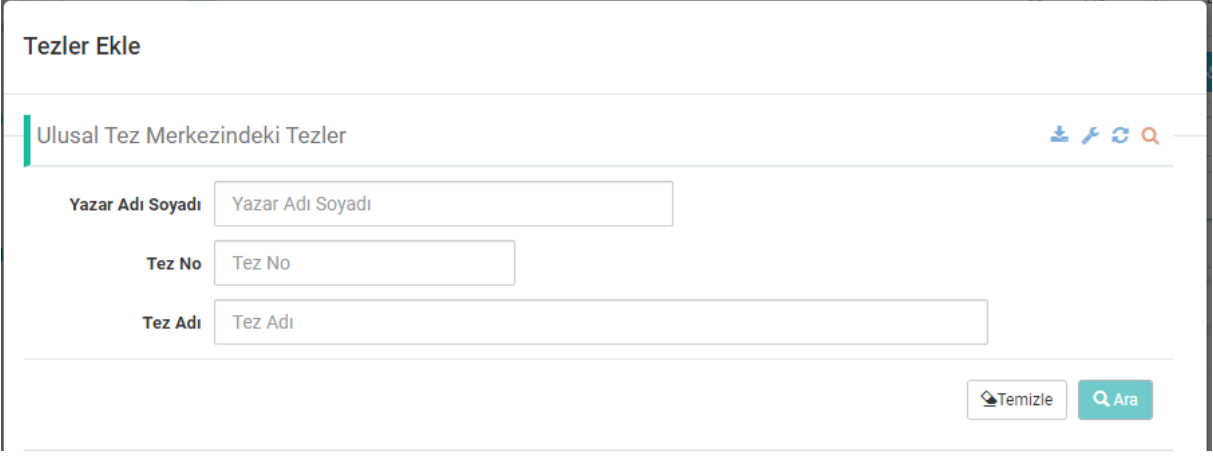

### **YÖNETİLEN TEZLER (YURT DIŞI)**

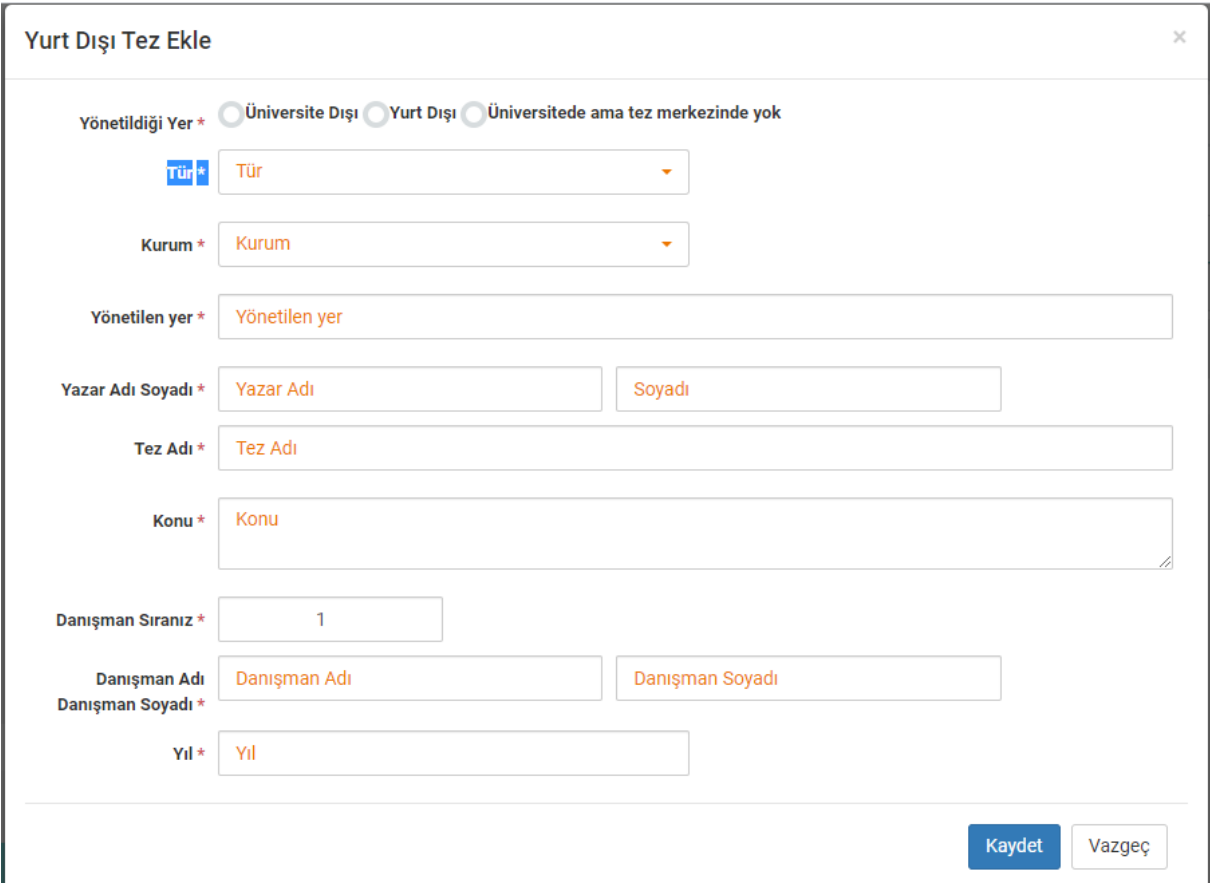

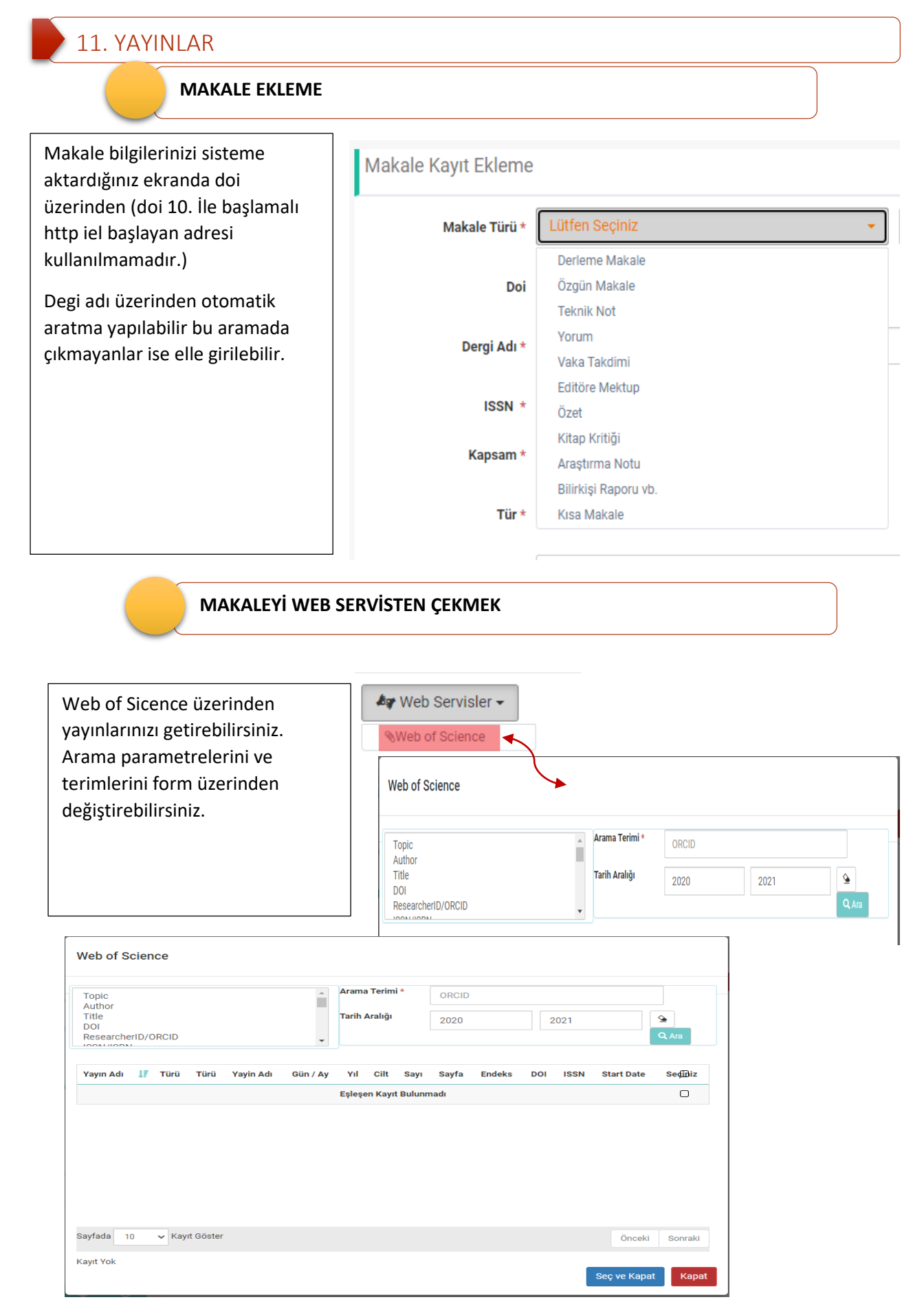

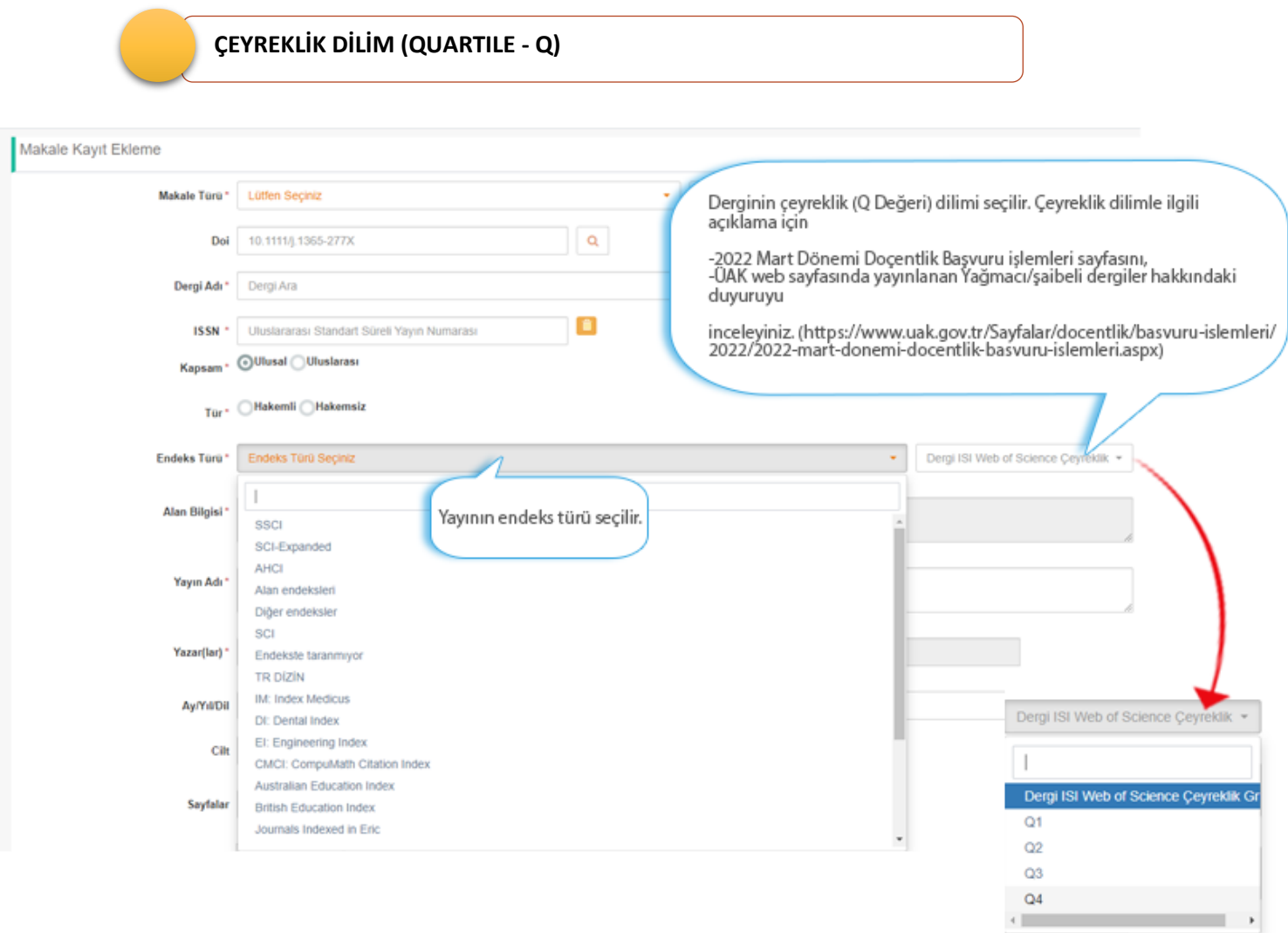

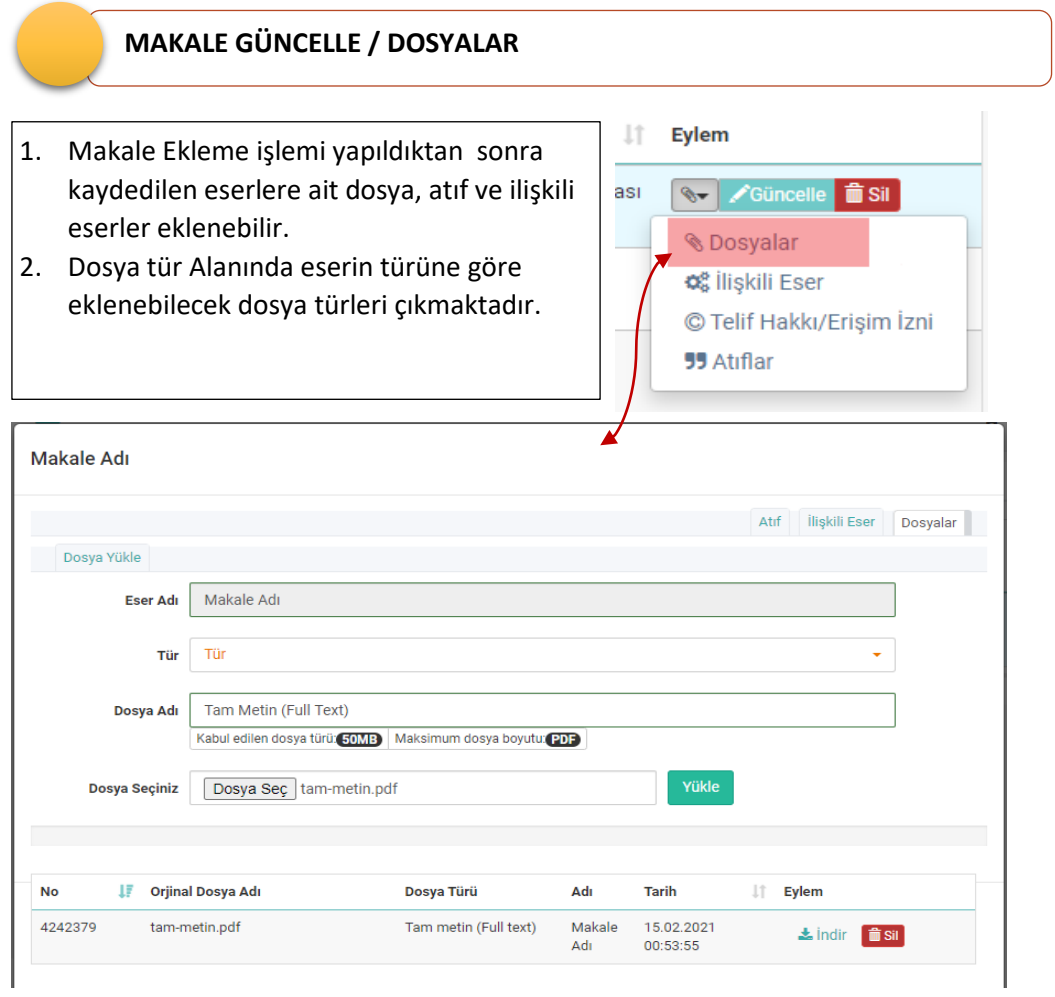

### **EDİTÖR LİSTESİ, ENDEKS ÇIKTISI, KAPAK**

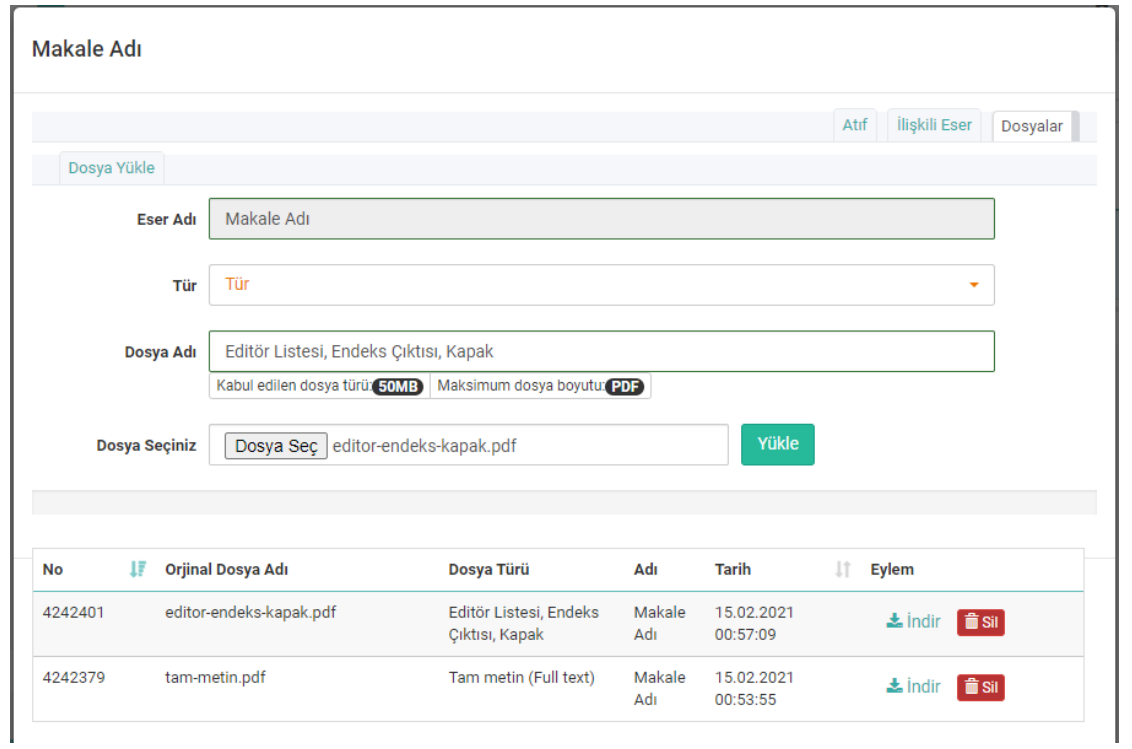

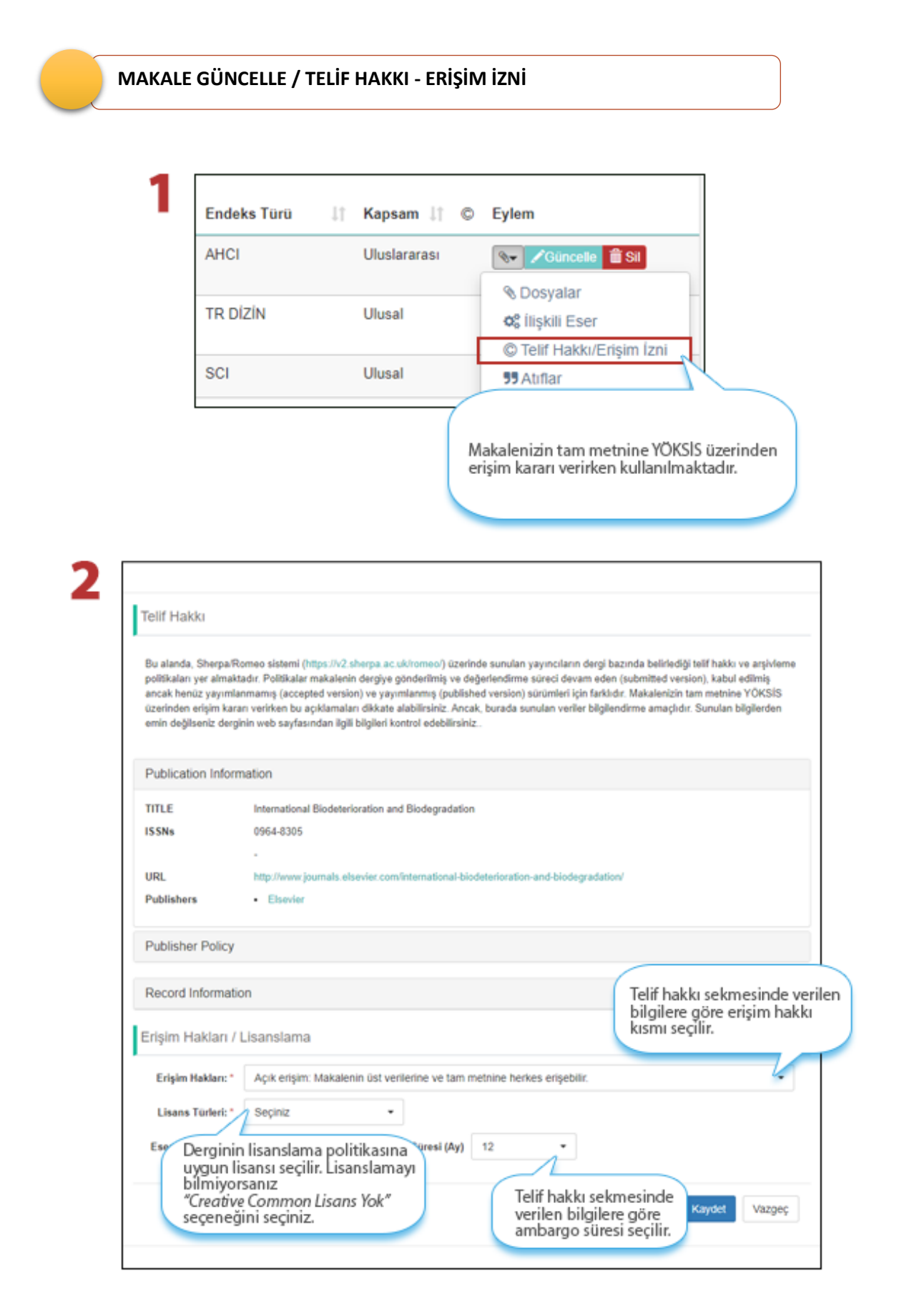

 **YAYININ ETİK CEZA ALDIĞINI BELİRTME**

Yayınınız etik ceza almış ise yayın ekle/güncelleme seçeneğindeki ekranda *"Eser Etik İnceleme sonucunda ceza almıştır"* seçilir ve **Etik Nedeni** listesinden açılır. Listeden etik nedeni seçilir. Ayrıca birden fazla ceza aldıysa etik nedeni **çoklu** seçilebilir.

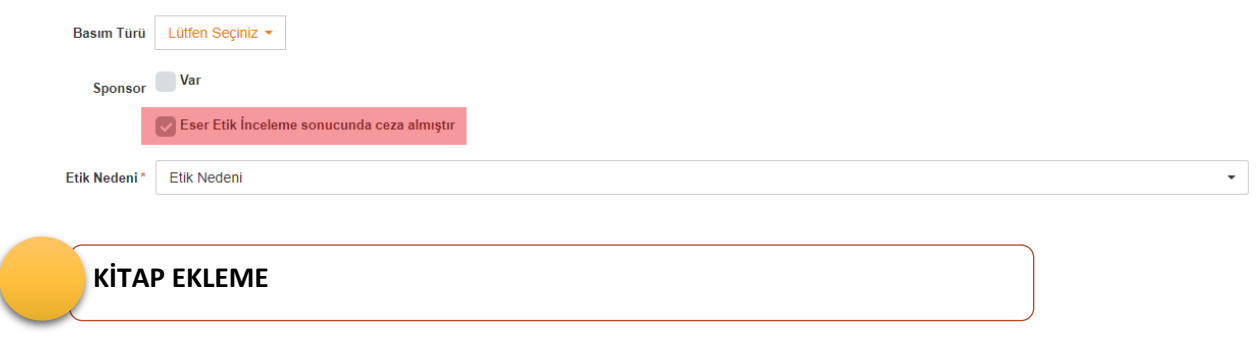

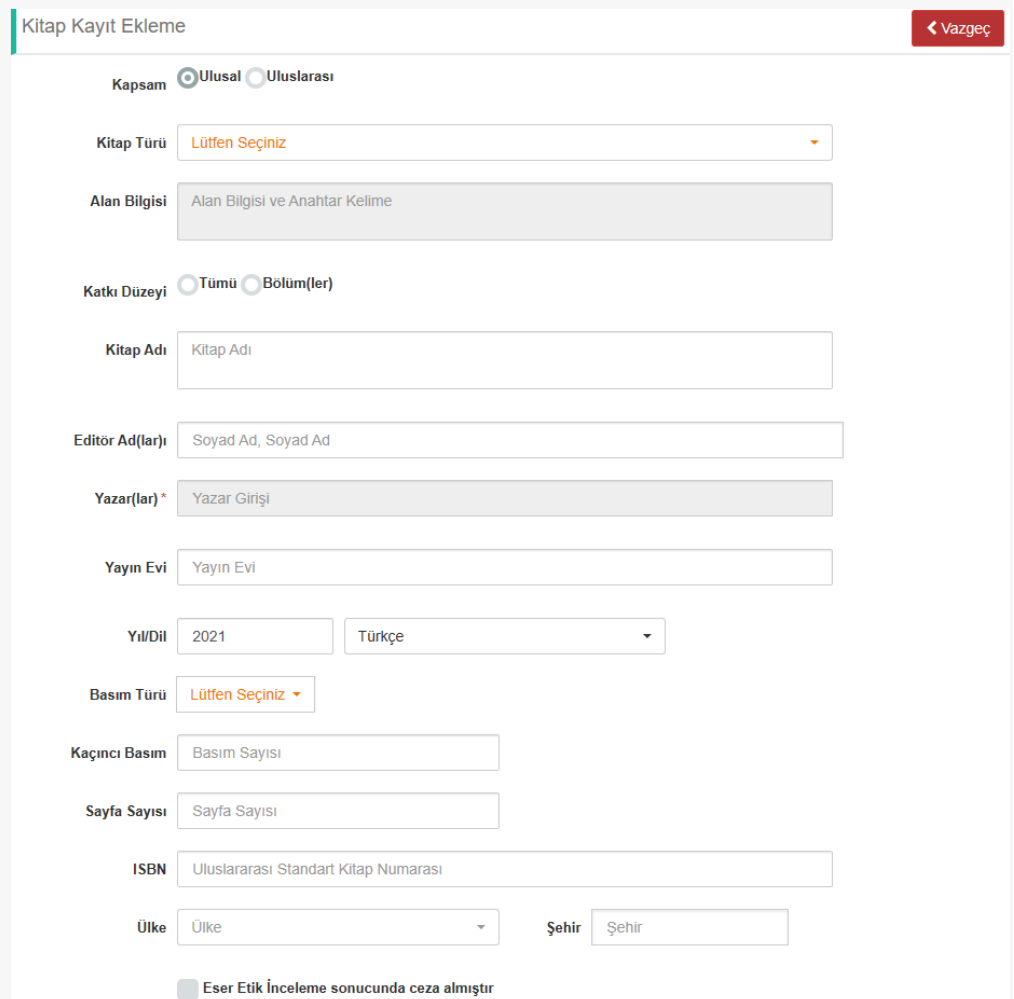

#### Üç veya daha çok Ansiklopedi maddesi bir kitap bölümü olarak nasıl belirtilebilir?

Başvuru Şartlarının ilgili kitap maddelerinde yer alan, "Aynı kitaptaki bölümlerden en fazla ikisi dikkate alınır. Alana özgü ansiklopedi maddelerinin üç veya daha çok maddesi bir kitap bölümü kabul edilir" ifadesinin sistem üzerinden puanlanabilmesi için aşağıda anlatıldığı şekilde veri girişinin yapılması gerekmektedir.

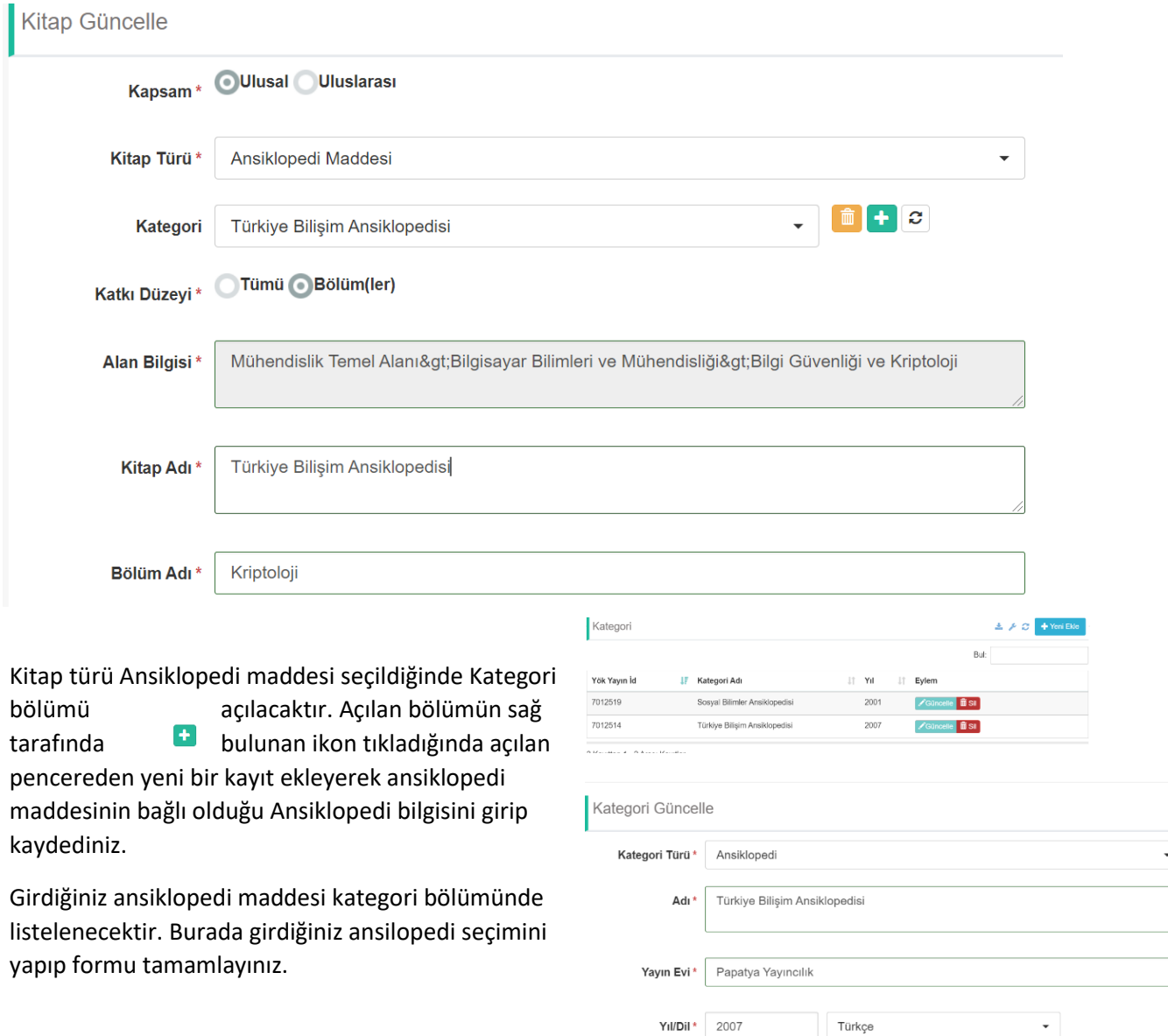

Beyanname bölümünde ilgili şartlarda ansiklopedi maddeleri ve kategori bölümüne eklediğiniz ansiklopediler listelenecektir. Şartları karşılayan ve en az 3 ansiklopedi maddesi bağladığınız (kategori) ansiklopediyi seçip beyannamenizde puanlayabilirsiniz.

 $\overline{\phantom{0}}$ 

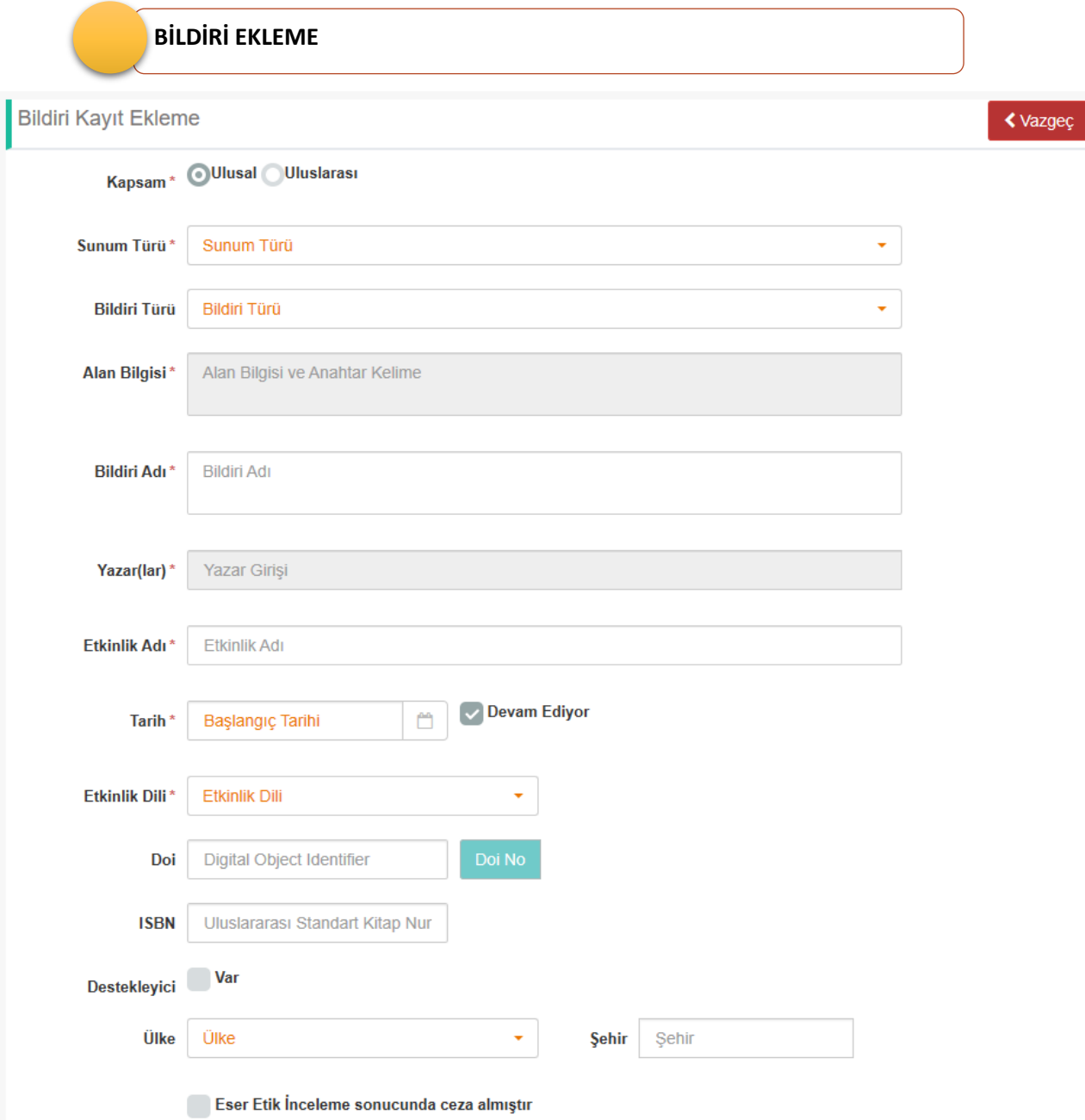

## 12. TASARIM/ÖDÜL/PATENT

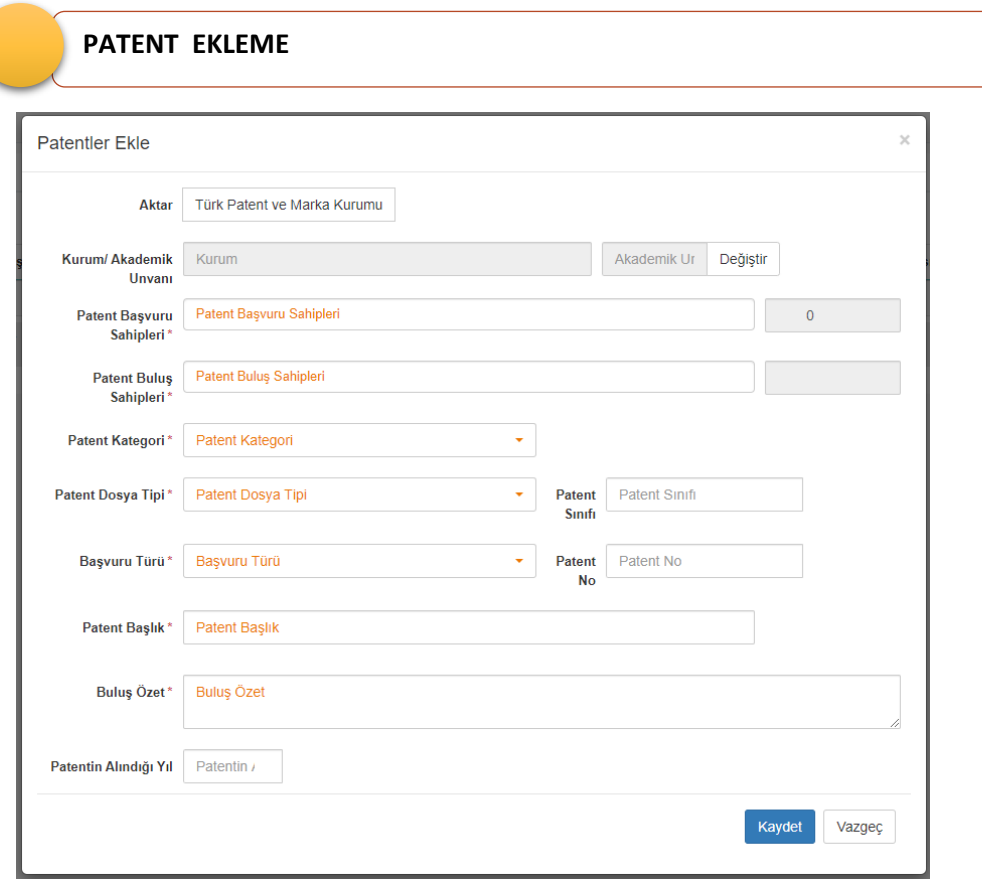

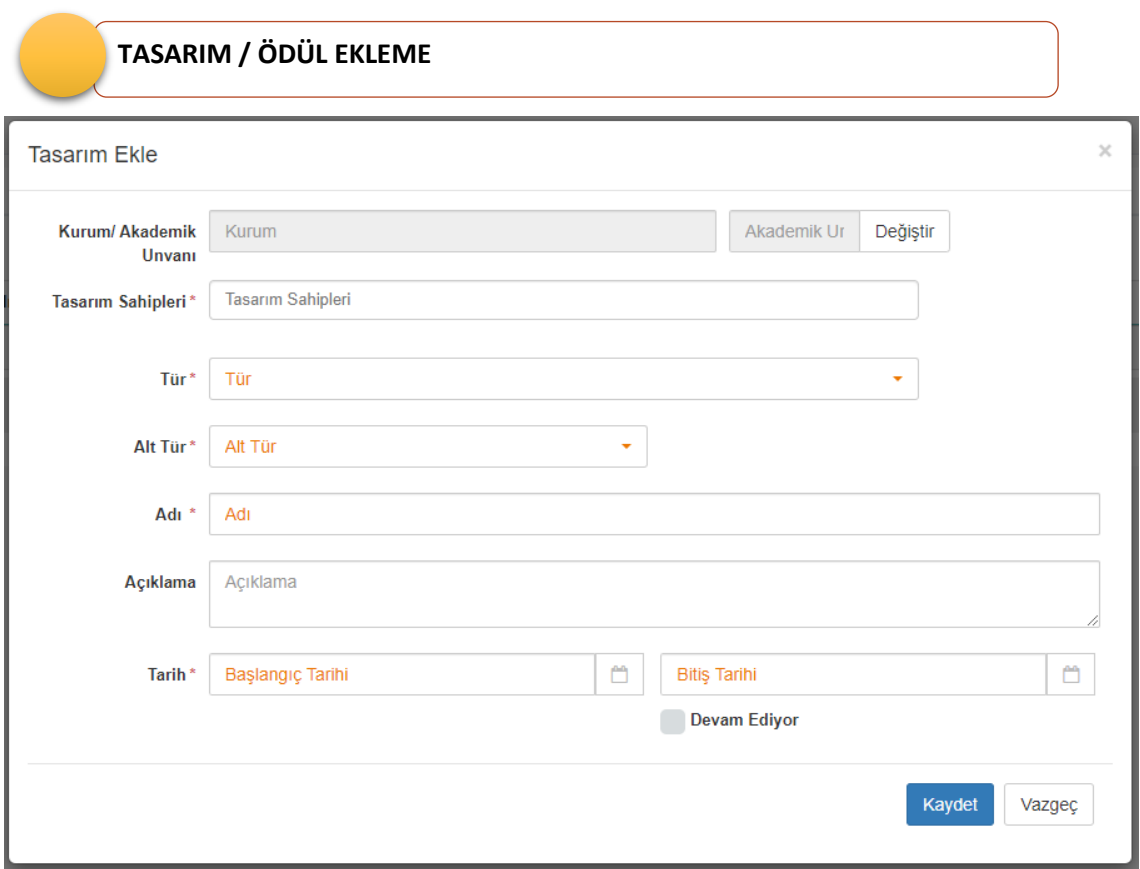

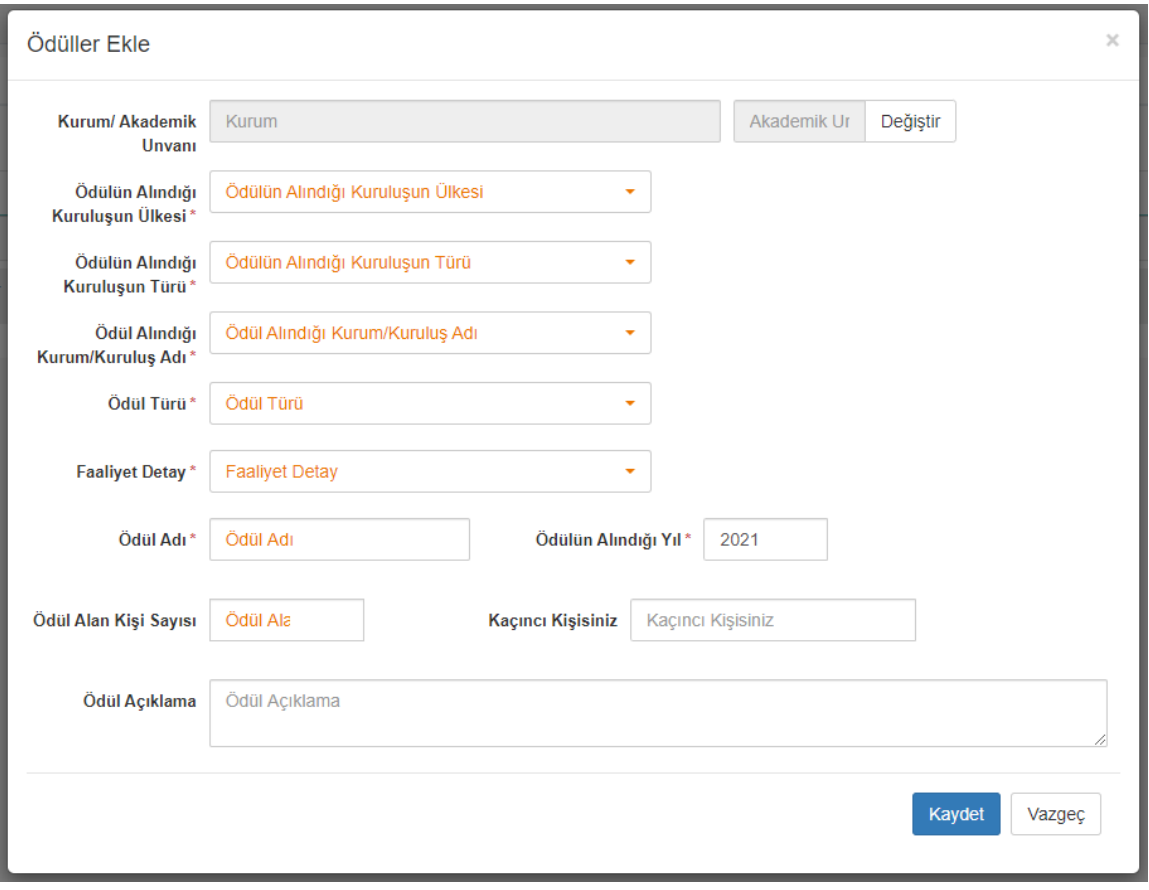

## 13. SANATSAL FAALİYETLER

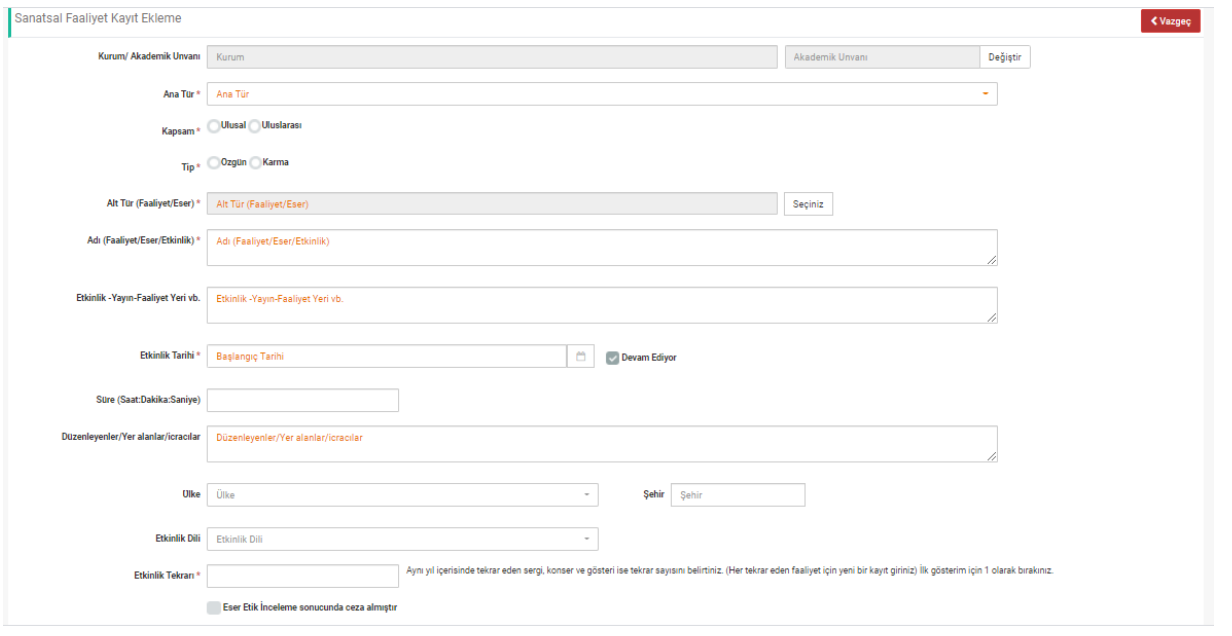

# 14. DİĞER/ARAŞTIRMA/ÜYELİK

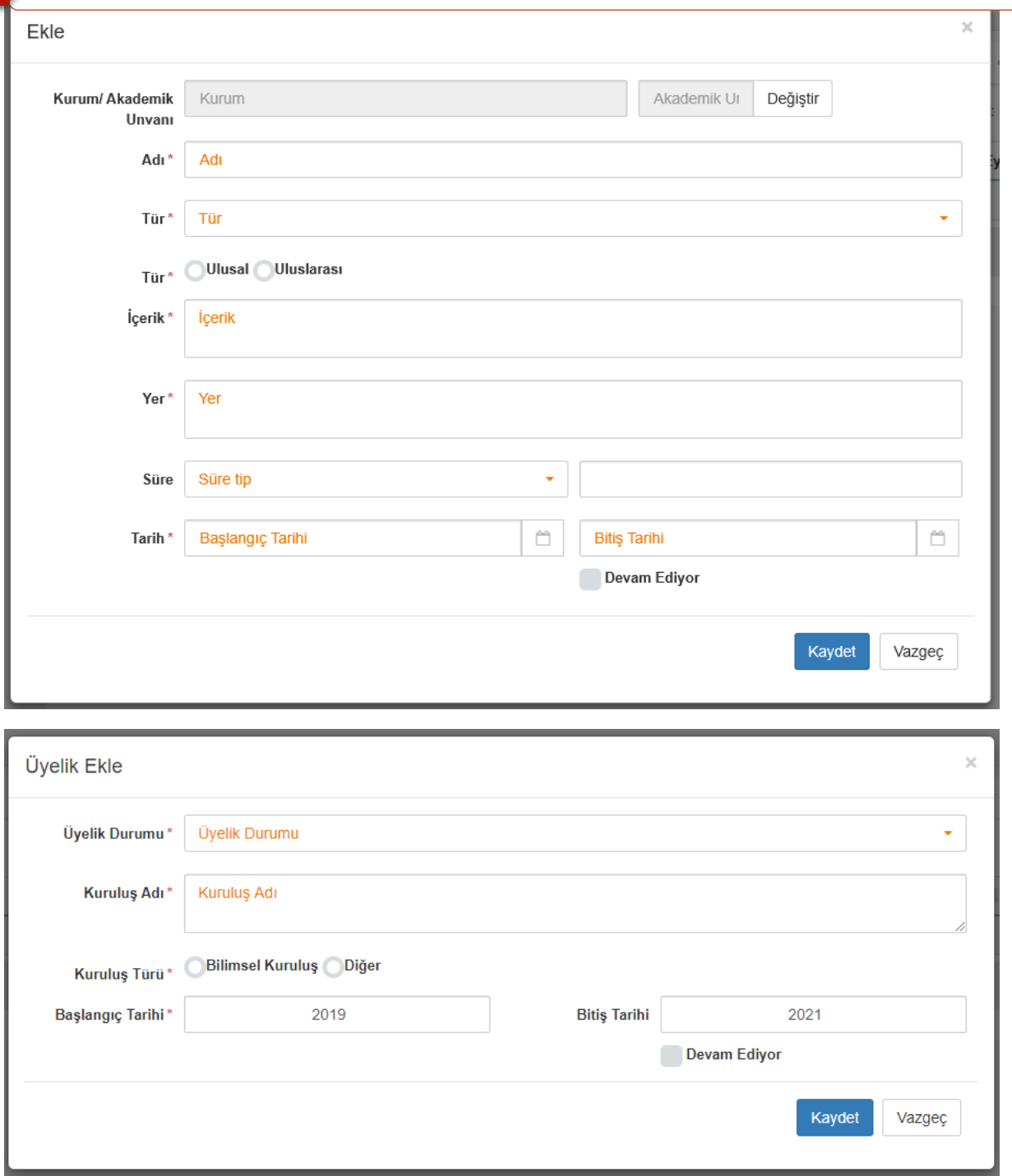

## DOSYA YÜKLEME / YÜKLEMEME

Boş dosya belirteci bulunan her eseriniz için istenen belgeleri pdf formatında kontrol edip yüklemeniz gerekmektedir.

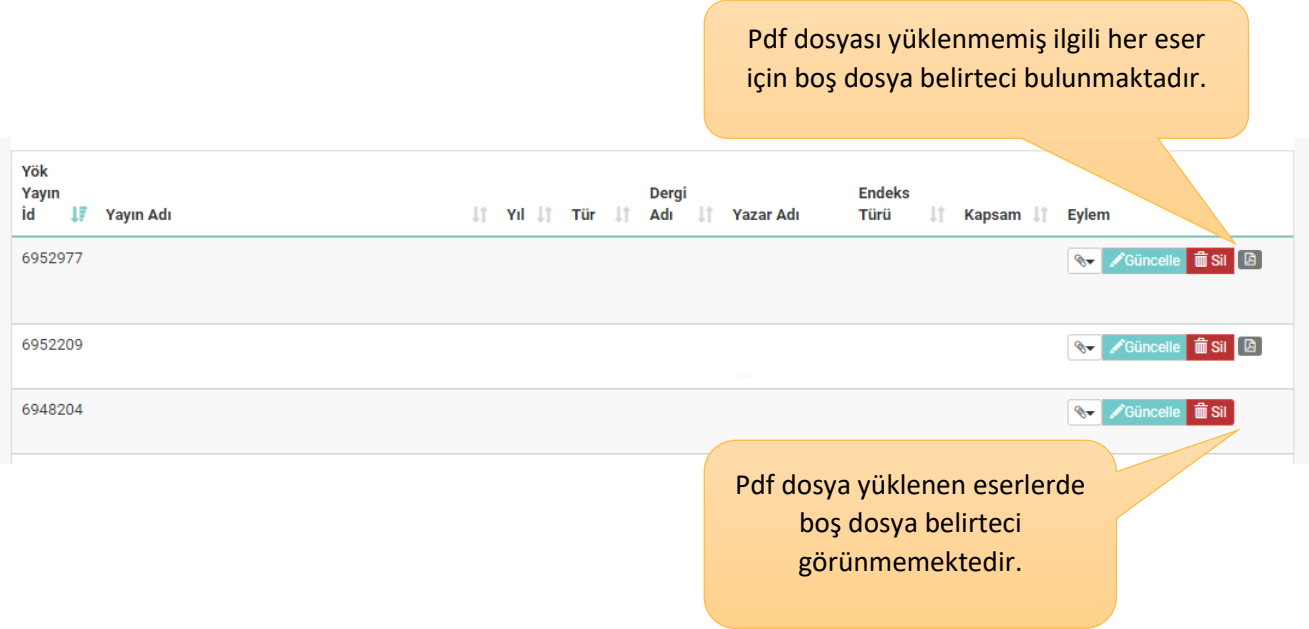

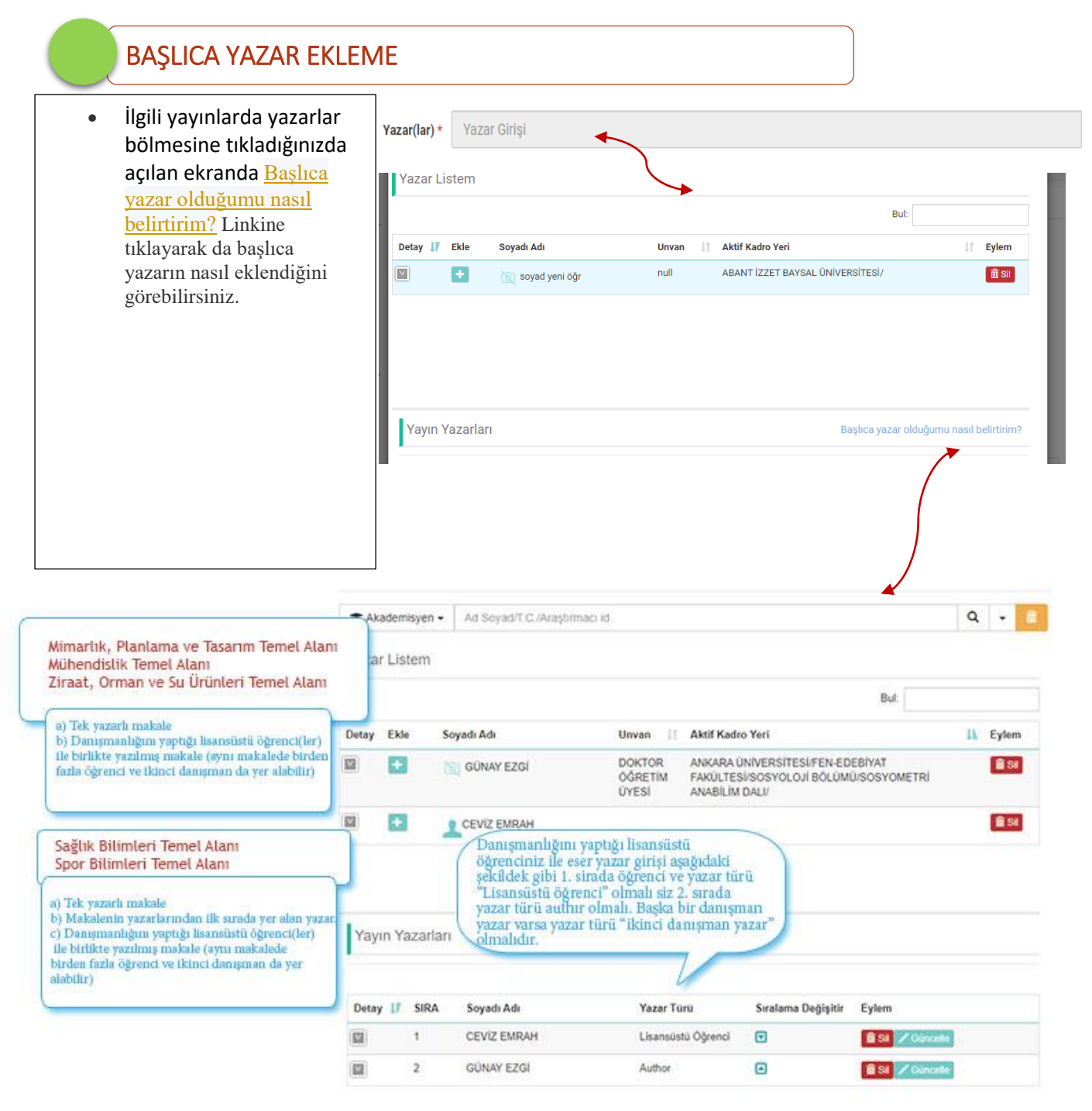

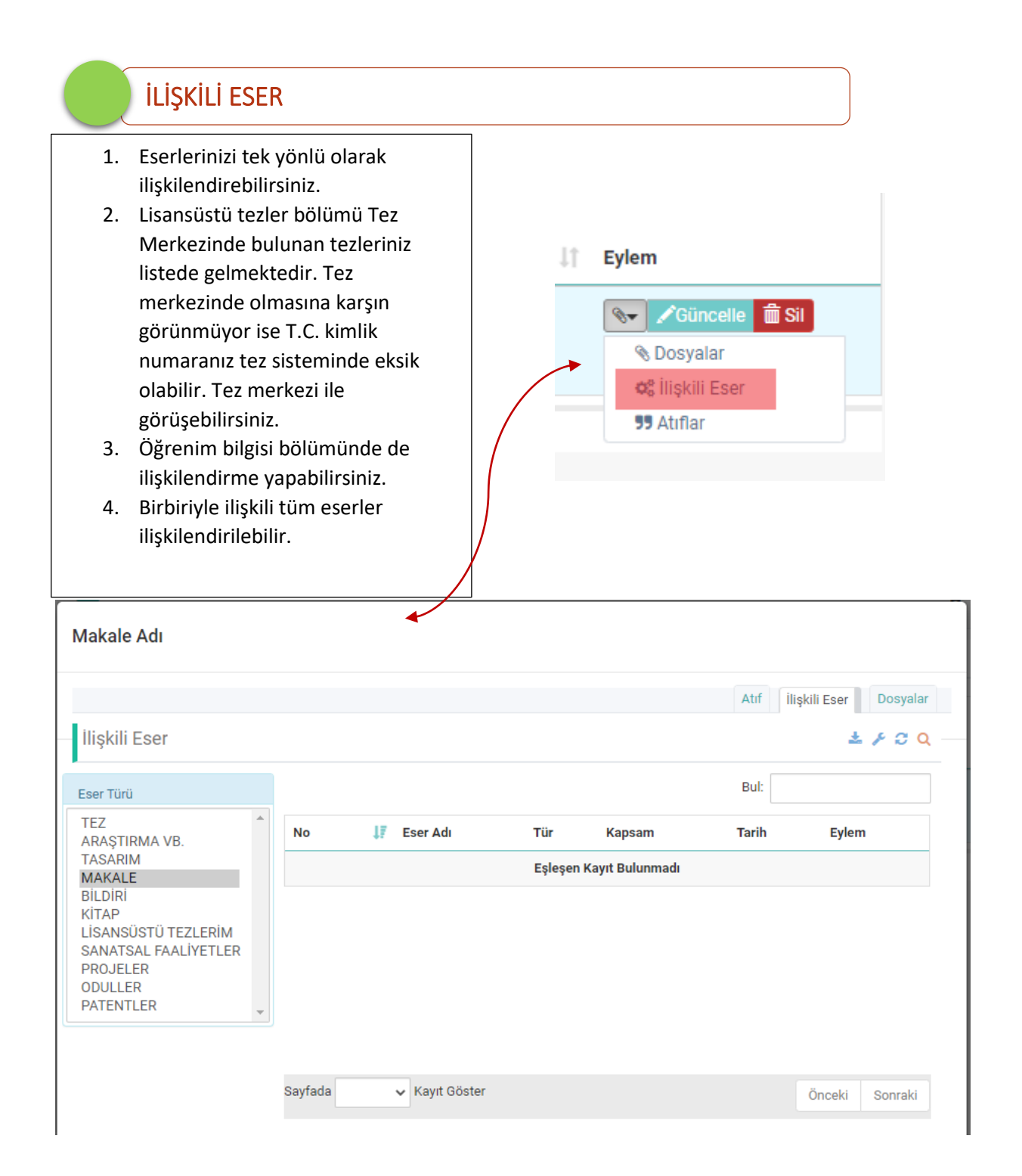

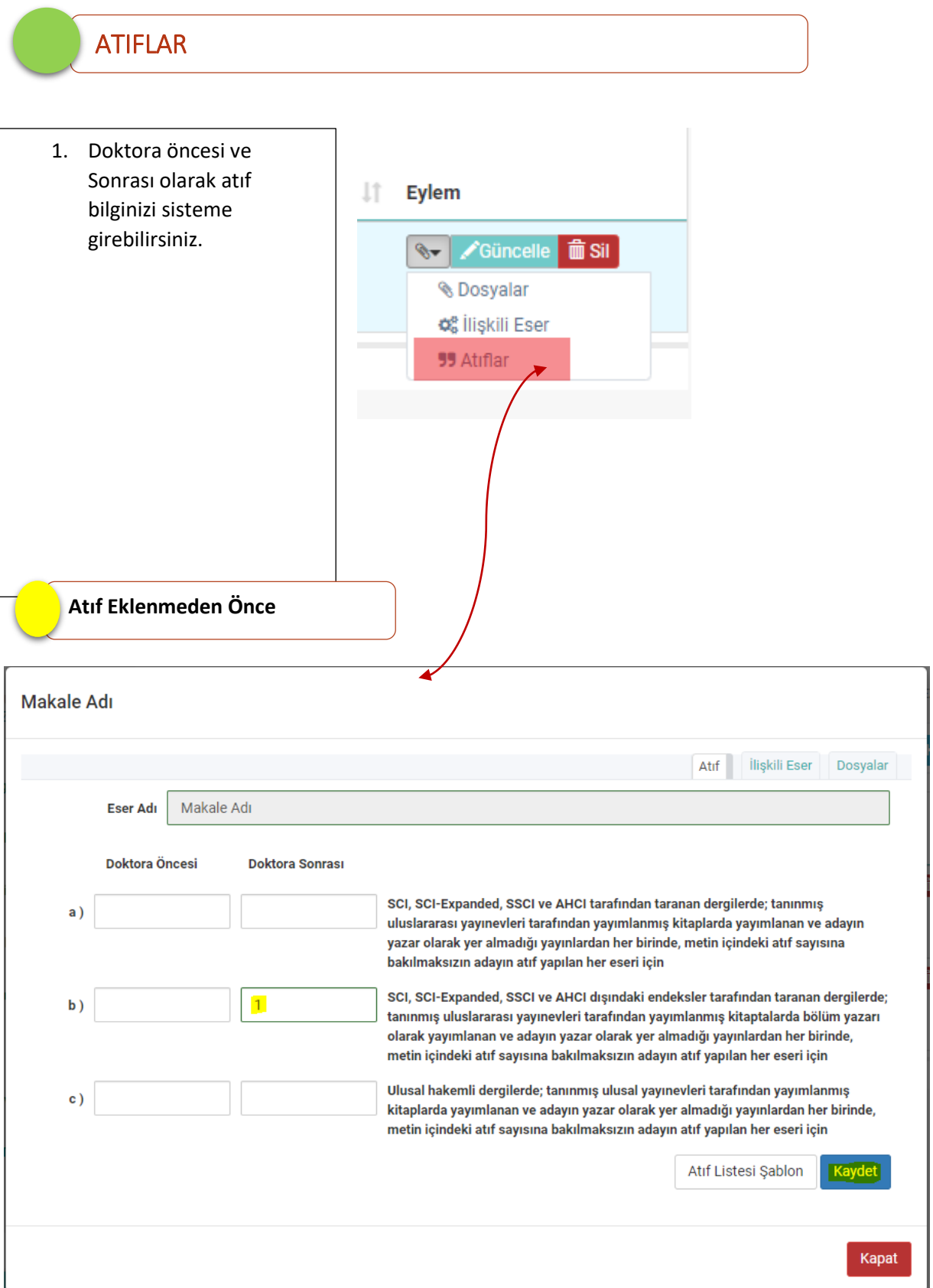

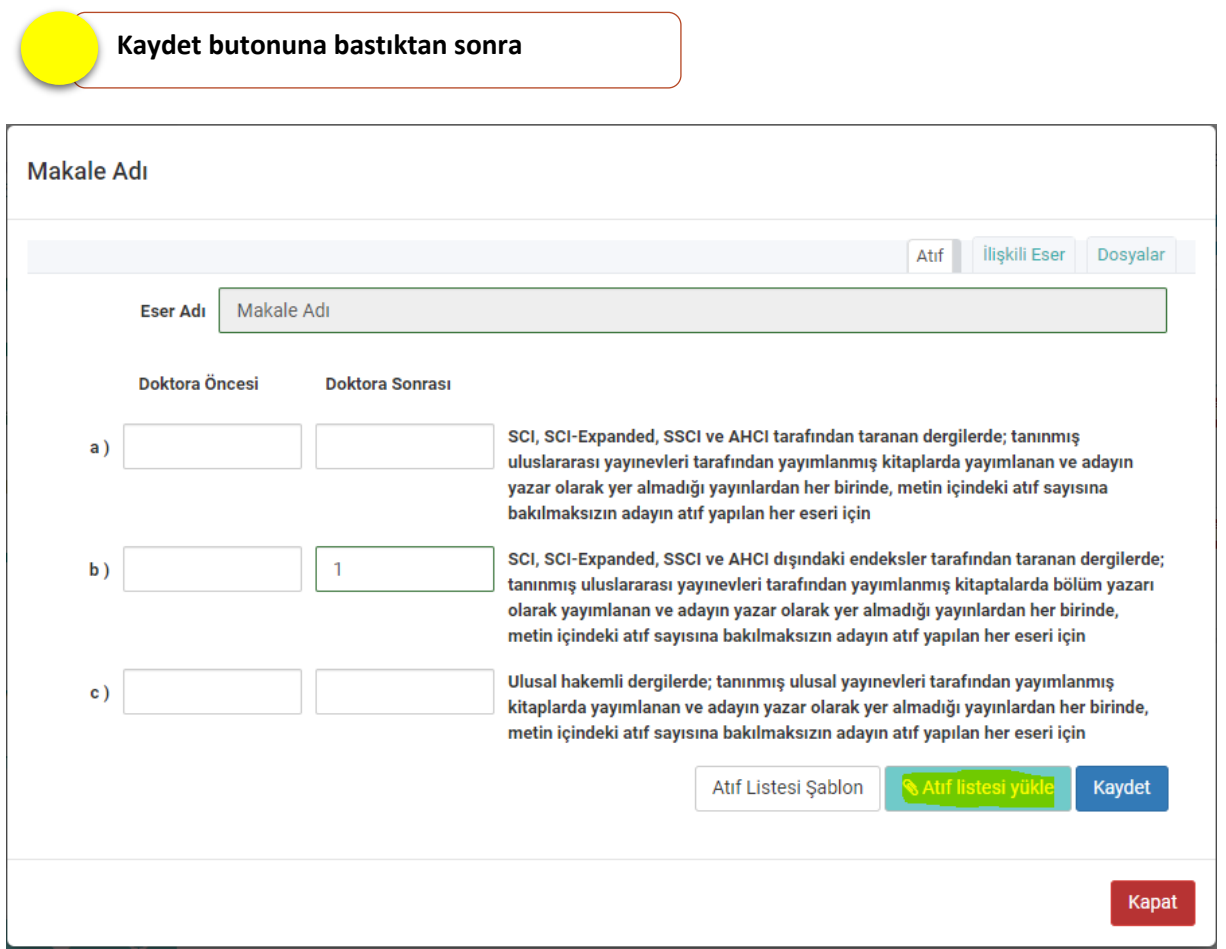

**Atıf Listesi Yükle Butonuna basarak hazırladığınız atıf listesini sisteme ekleyebilirsiniz. ;**

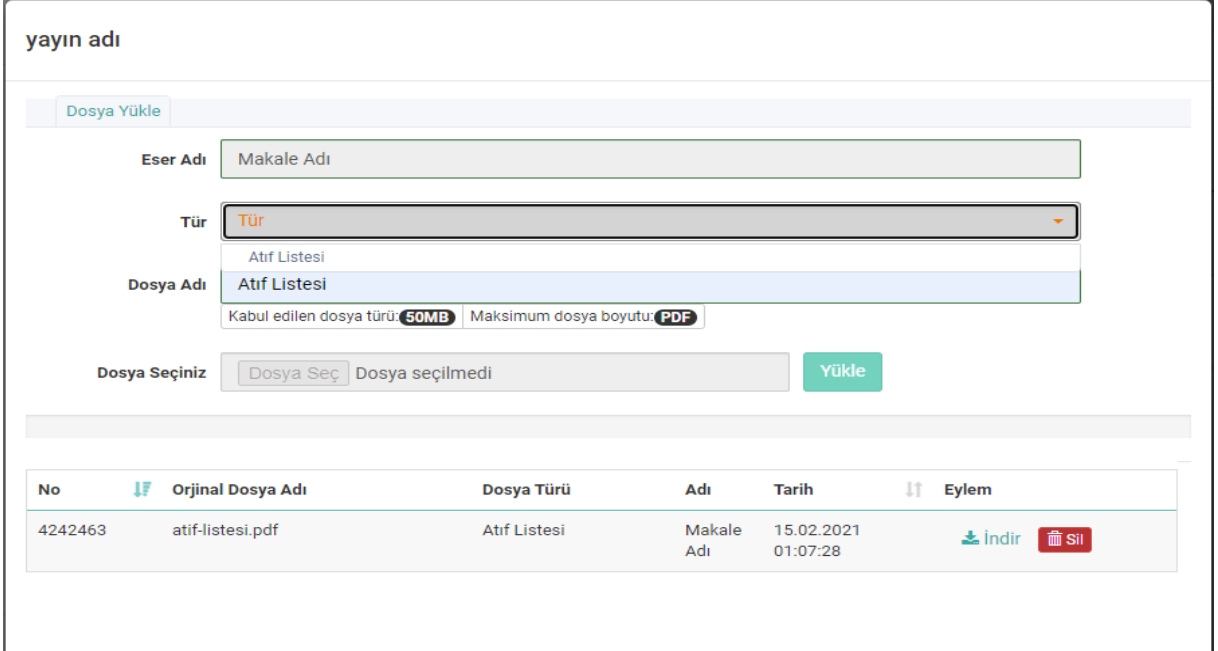

**Atıf Listesi Şablonu için [https://www.yok.gov.tr/Documents/ozgecmis\\_uyg/atiflistesiSablon.pdf](https://www.yok.gov.tr/Documents/ozgecmis_uyg/atiflistesiSablon.pdf)**

### YAZAR EKLEME

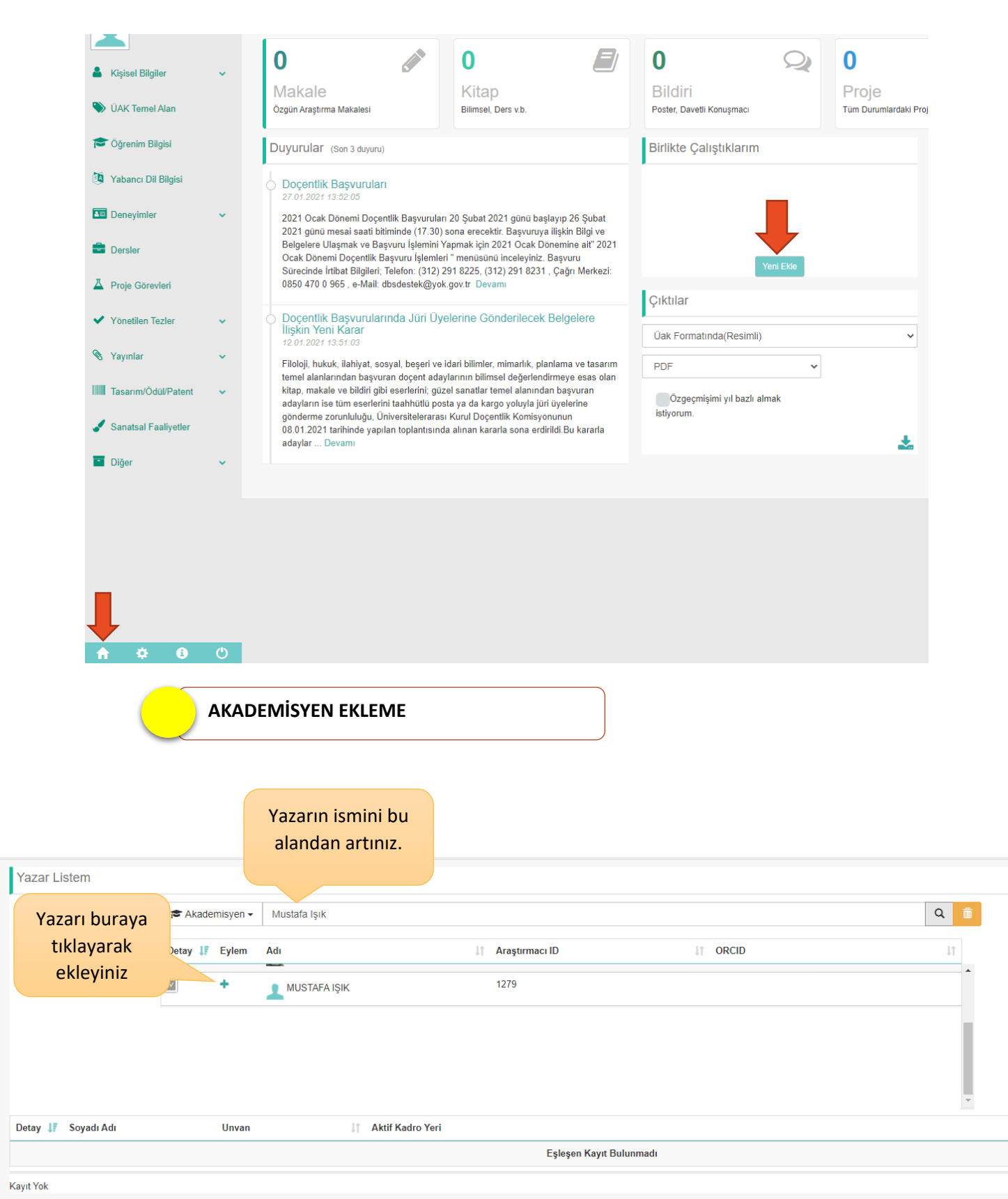

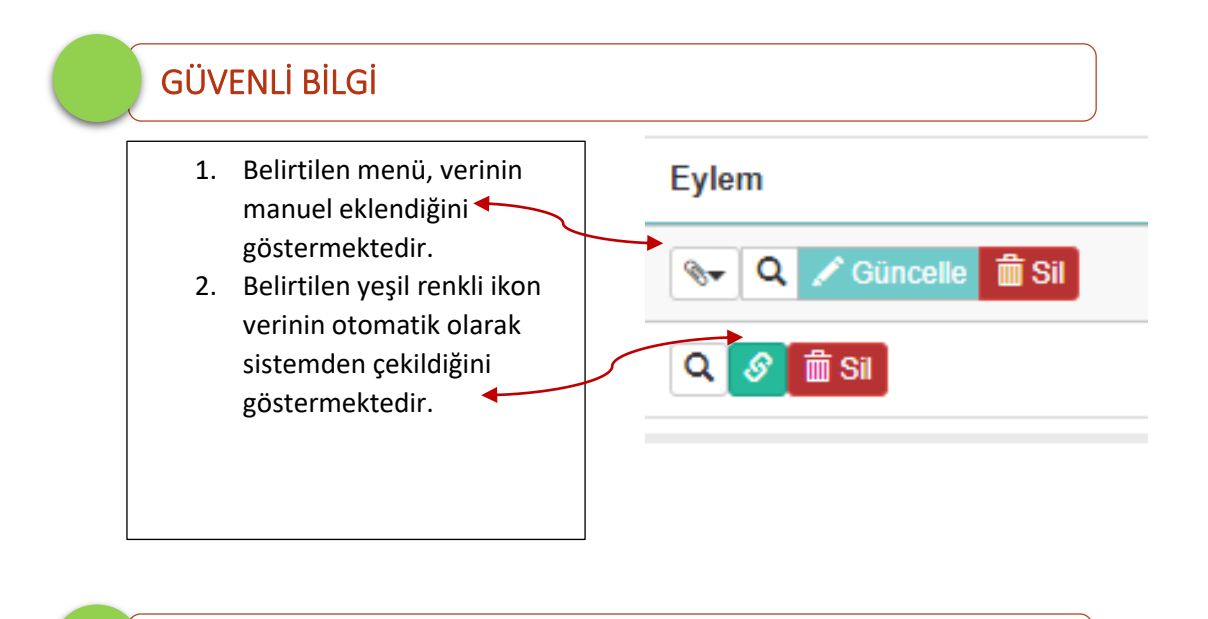

### ORTAK YAZAR

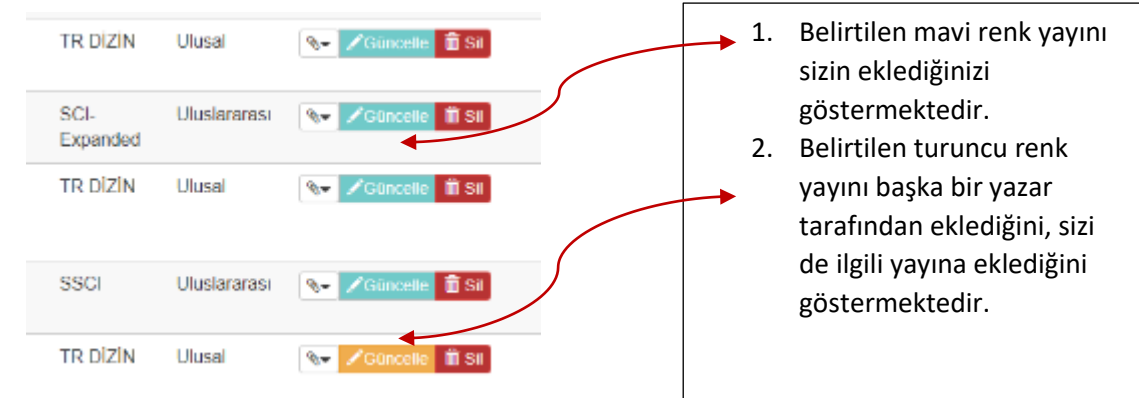

### DERGİ LİSTESİ

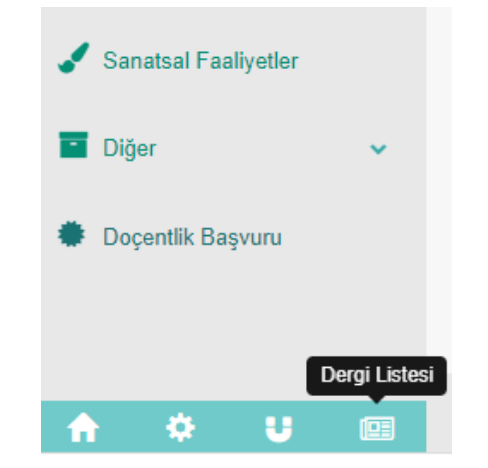

### Anasayfada sol menüde bulunan Dergi Listesinden dergi bilgilerine ulaşabilirsiniz.

### BAŞVURU EKRANLARI

<span id="page-38-0"></span>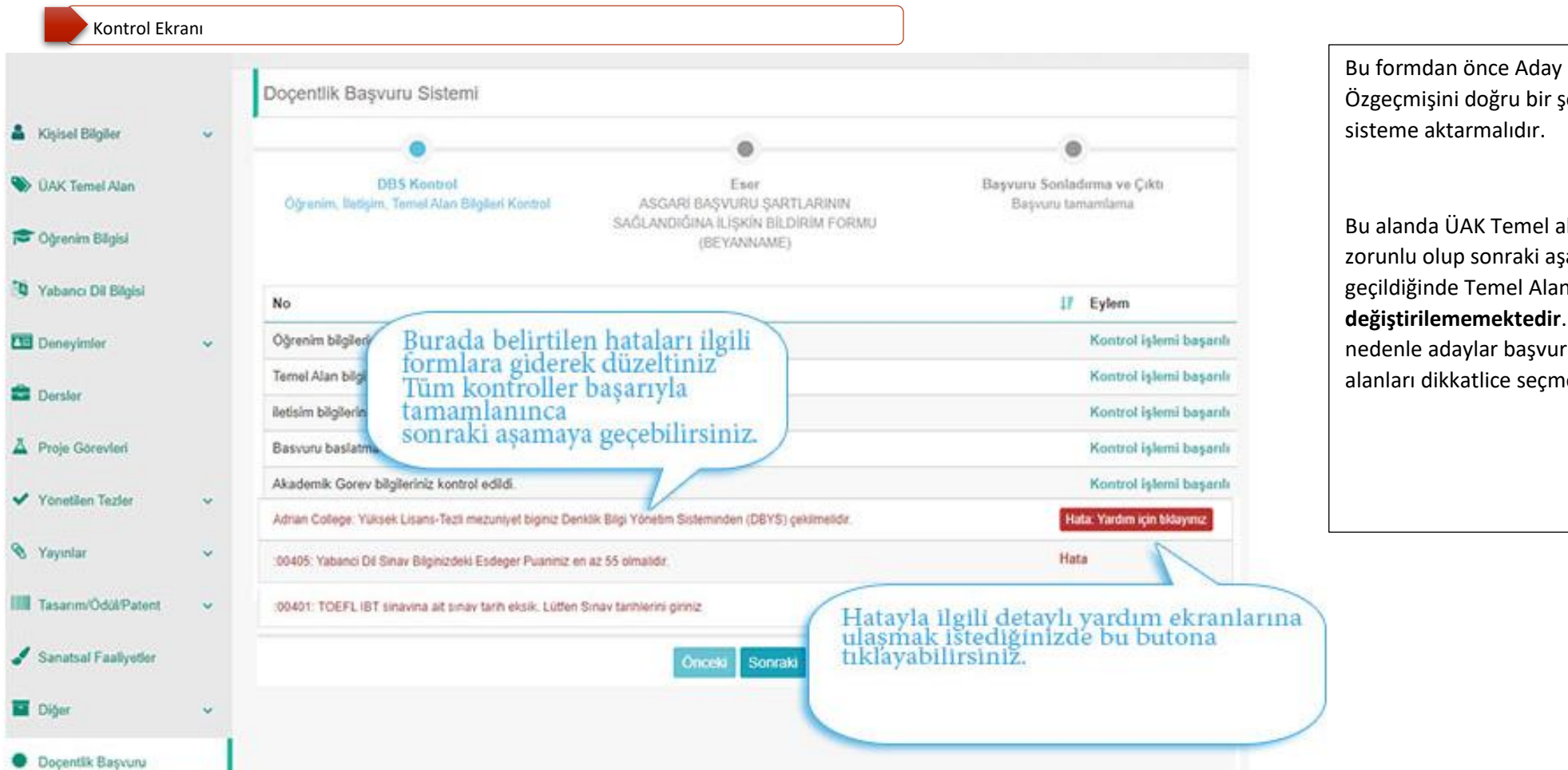

Özgeçmişini doğru bir şekilde sisteme aktarmalıdır. Bu alanda ÜAK Temel alan bilgisi

zorunlu olup sonraki aşamaya geçildiğinde Temel Alan **değiştirilememektedir**. Bu nedenle adaylar başvuracakları alanları dikkatlice seçmelidir.

Bazı adaylar için ÜAK Temel Alan Bilgisi bu alandaki gibi görünebilir. Buradaki ÜAK Temel Alan Bilgisi, aktif dönemden önceki dönemlerde başvurusunu başlatmış veya tamamlamış adayların önceki dönemlerdeki en son ÜAK Temel Alanı Bilgisini göstermektedir. Aktif dönem başvurunuz için sonraki butonuna tıkladığınızda güncel ÜAK Temel Alanınızdaki bilginiz buraya aktarılacaktır.Doçentlik Başvuru Sistemi Mühendislik Temel Alanı Bilgisayar Bilimleri ve Mühendisliği Yapay Zeka Başvuru Sonladırma ve Çıktı **DBS Kontrol Eser** ASGARİ BAŞVURU ŞARTLARININ SAĞLANDIĞINA İLİŞKİN Öğrenim, İletişim, Temel Alan Bilgileri Kontrol Başvuru tamamlama **BİLDİRİM FORMU (BEYANNAME)** 

 Tüm Kontroller başarılı şekilde gerçekleştikten sonra "Sonraki" Butonuna basabilirsiniz. **DBS Kontrol** Eser ASGARİ BAŞVURU ŞARTLARININ SAĞLANDIĞINA İLİŞKİN BİLDİRİM FORMU Öğrenim, İletişim, Temel Alan Bilgileri Kontrol (BEYANNAME) **No JF** Eylem Öğrenim bilgileriniz kontrol edildi. Kontrol işlemi başarılı Yabanci Dil bilgileriniz kontrol edildi. Kontrol işlemi başarılı Temel Alan bilgileriniz kontrol edildi. Kontrol işlemi başarılı iletisim bilgileriniz kontrol edildi. Kontrol islemi basarılı Basvuru baslatma kontrol islemi basariyla tamamlandi. Kontrol işlemi başarılı Akademik Gorev bilgileriniz kontrol edildi. Kontrol işlemi başarılı Önceki Sonraki Taahhütname ve Açık Rıza Beyanını okuyup onayladığınızda başvurunuz başlamış olacaktır.TAAHHÜTNAME ve ACIK RIZA BEYANI centlik Basvuru Sistemi 1) Docentlik basvurumda, Docentlik Bilgi Sistemine (DBS) yüklediğim bilgi ve belgelerin doğru olmaması ve/veya eksik bulunması durumunda, Docentlik Bilgi Sistemine (DBS) bilgilerimi yükledikten sonra son başvuru tarihi olan +bitistarihi günü mesai saati bitimine (17:30) kadar "Başvuruyu Sonlandır" butonuna basarak kayıt sürecini elektronik ortamda tamamlamadığım takdirde, Üniversitelerarası Kurul Baskanlığına basvuru sırasında Basyuru Sonladırma ve C göndermem gereken belgeleri, son başvuru tarihi olan +bitistarihi günü mesai saati bitimine (17:30) kadar postaya/kargoya vermediğim veya elden Öğrenim, İletişim, Basvuru tamamlama teslim etmediğim takdirde, tüm sorumluluğun tarafıma ait olduğunu kabul ve beyan ederim. 2) Hakkımda 7085 Savılı Kanunun 4 maddesi kapsamında islem tesis edilmediğini taahhüt ederim. 3) Yükseköğretim Genel Kurulunun 07-03-2019 tarihli kararında belirtilen Yağmacı-Şaibeli Dergilerde 07-03-2019 tarihinden sonra yayımlanan makalelerimi özgeçmiş ve eserler listesine ekleyeceğimi ve beyannamede (doçentlik başvuru şartlarını sağlamak için) kullanmayacağımı taahhüt ederim ğrenim bilgileriniz kontrol edildi. 4) Doçentlik başvurumda beyan ettiğim bilgi ve belgeler ile kişisel bilgilerimin, Üniversitelerarası Kurul (ÜAK) ve diğer ilgili taraflar arasında kullanım ve banci Dil bilgileriniz kontrol edildi. paylaşımına izin veriyorum V Okudum Kabul Ediyorum emel Alan bilgileriniz kontrol edildi. tisim bilgileriniz kontrol edildi. Okudum Kabul Ediyorum svuru baslatma kontrol islemi basariy ademik Gorev bilgileriniz kontrol edildi Sonraki

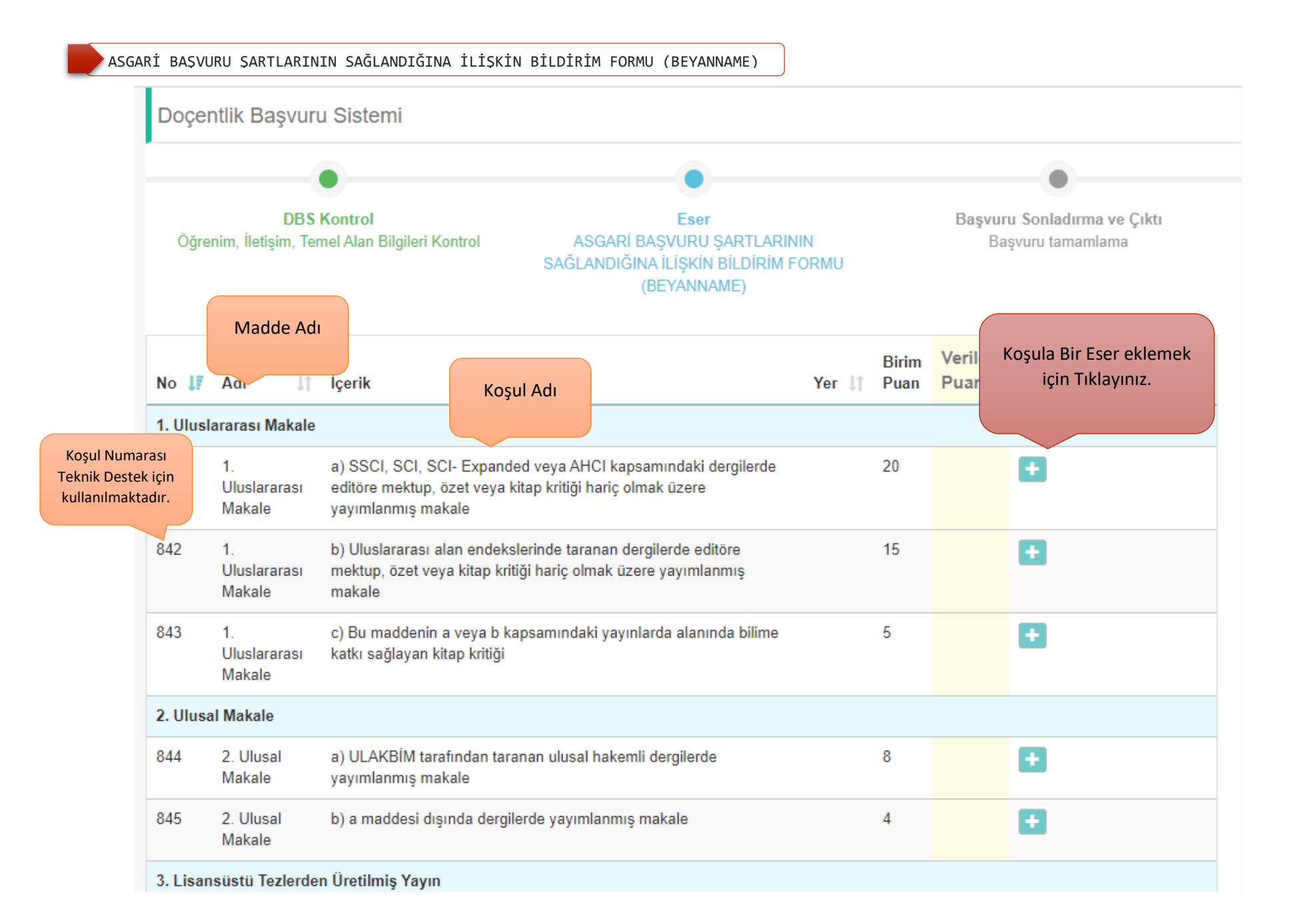

#### **2023 Mart Dönemi**

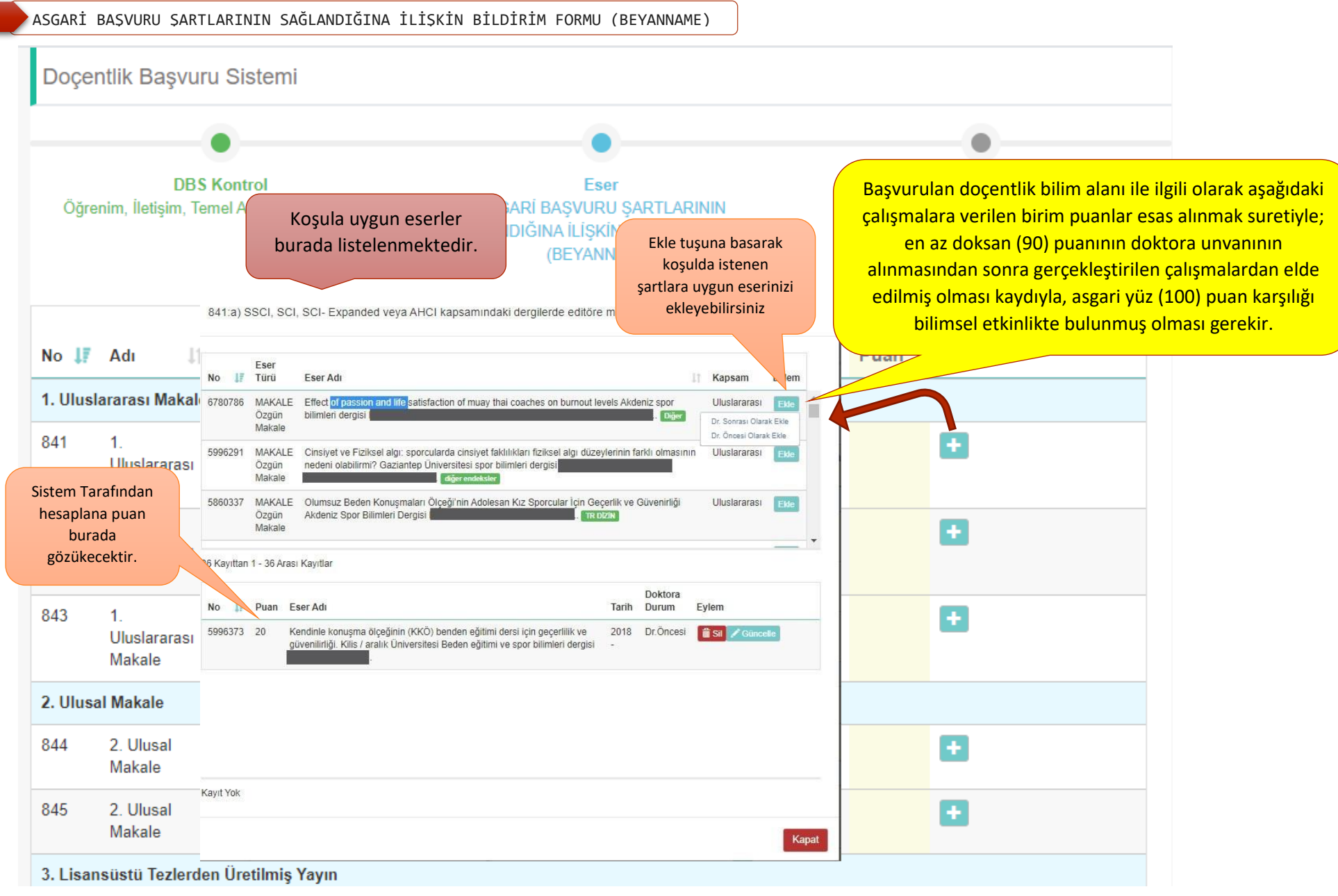

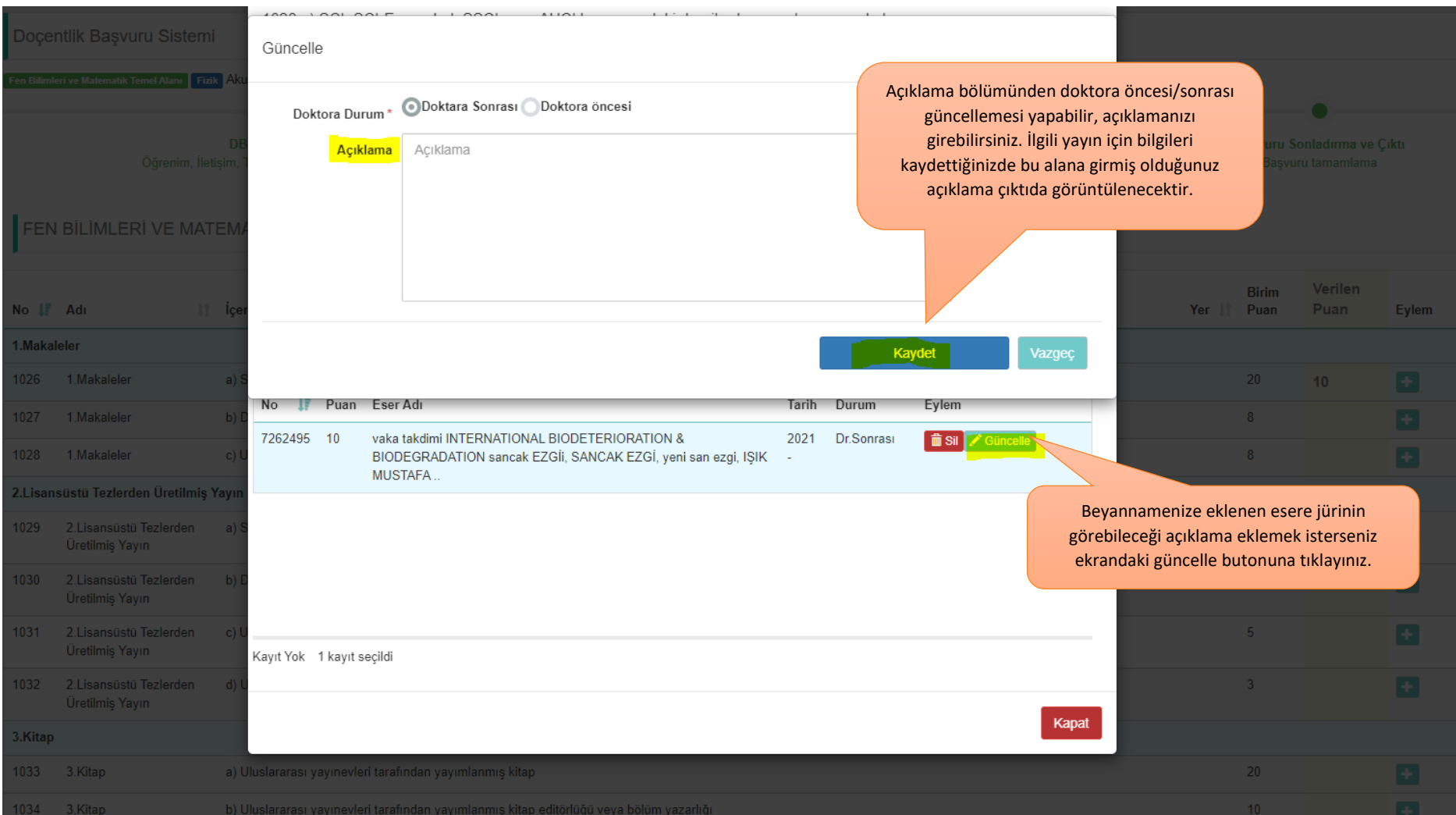

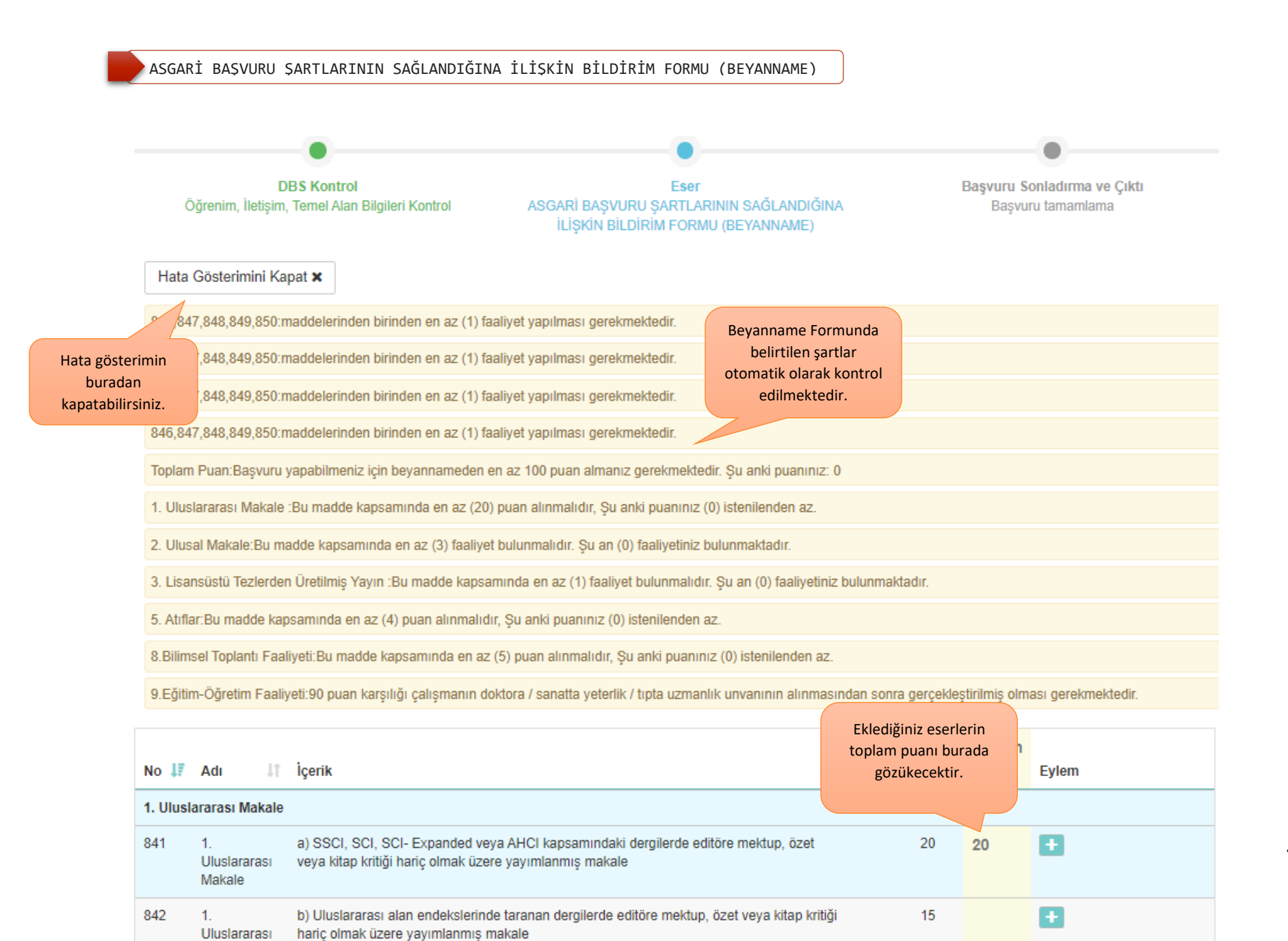

45

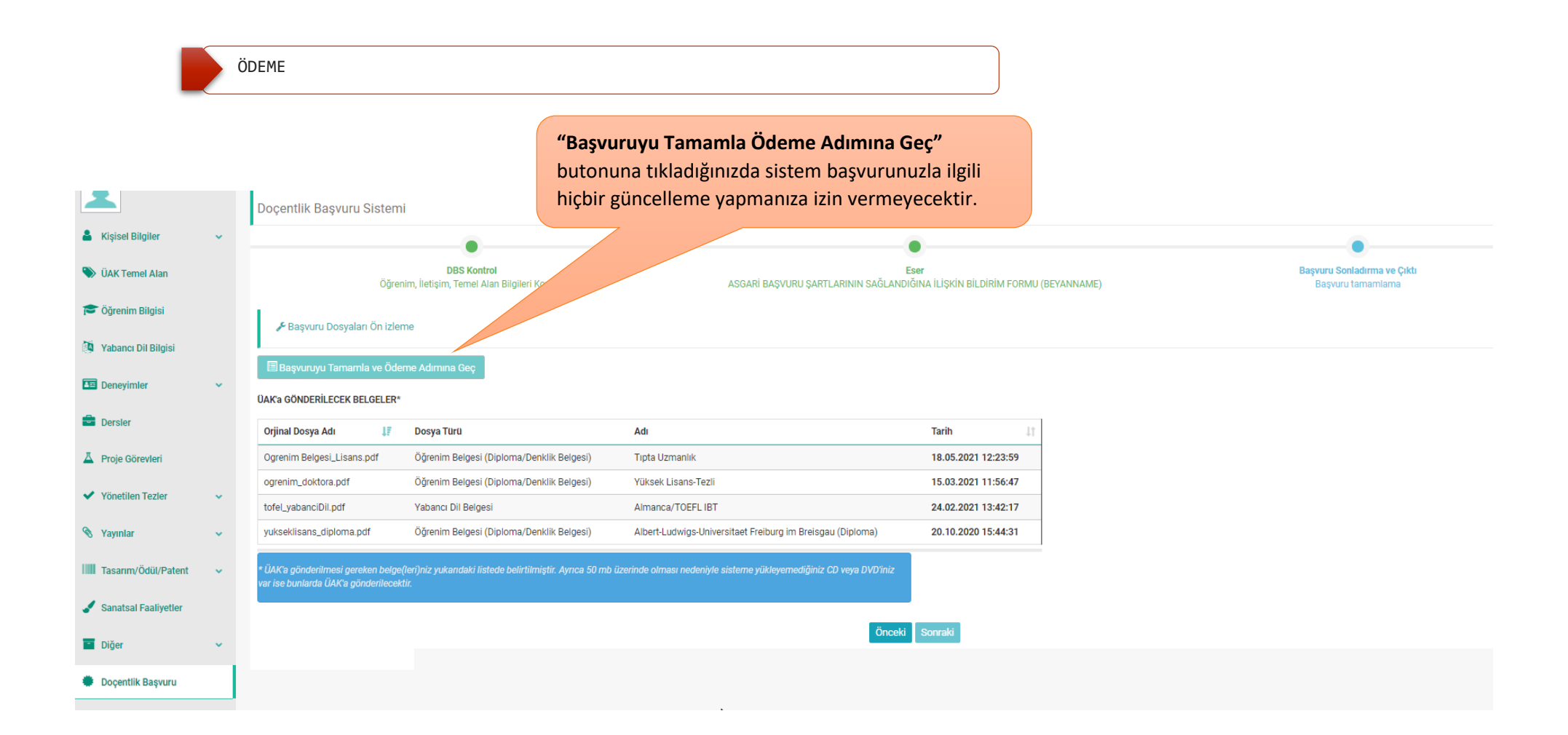

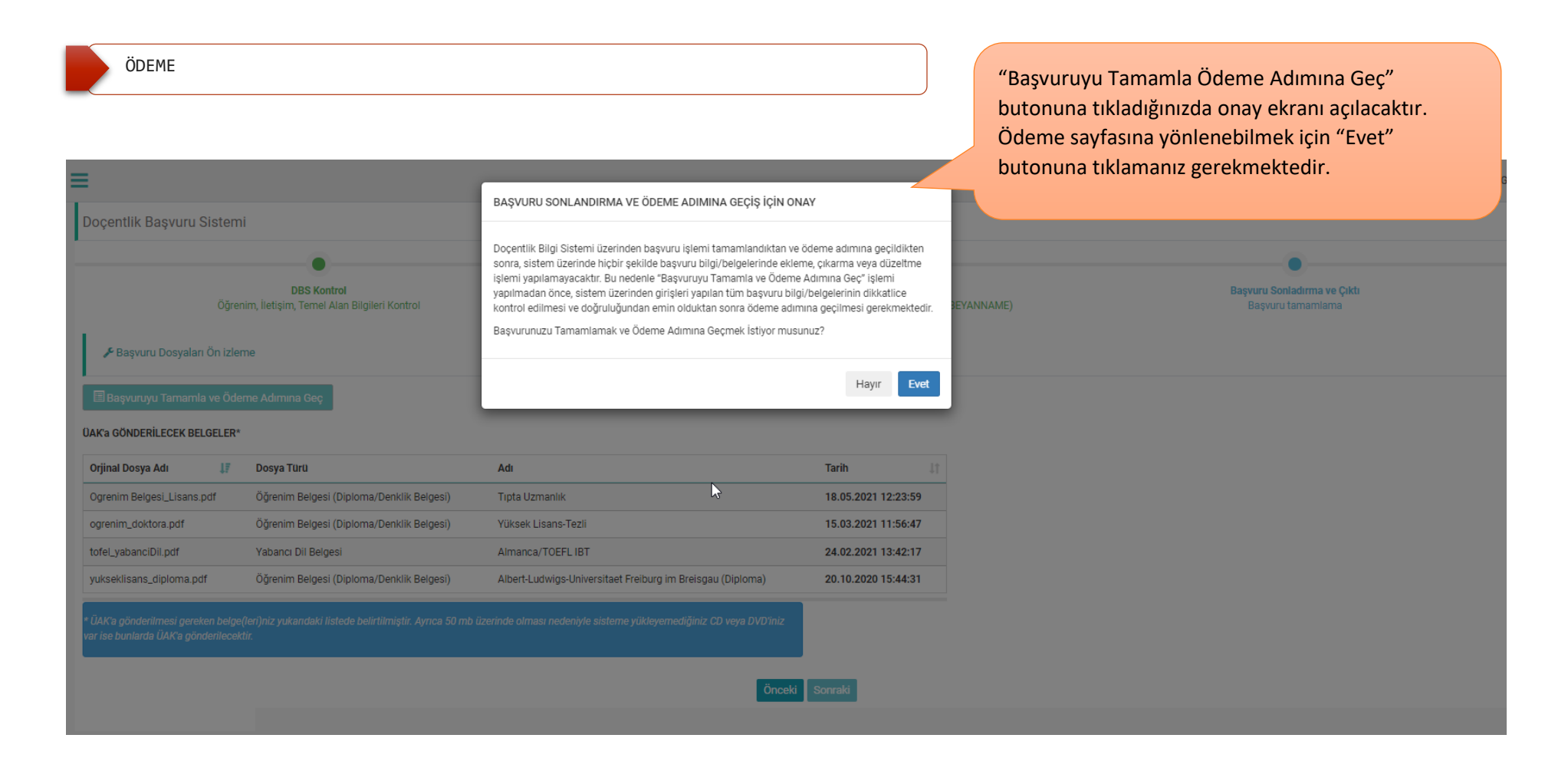

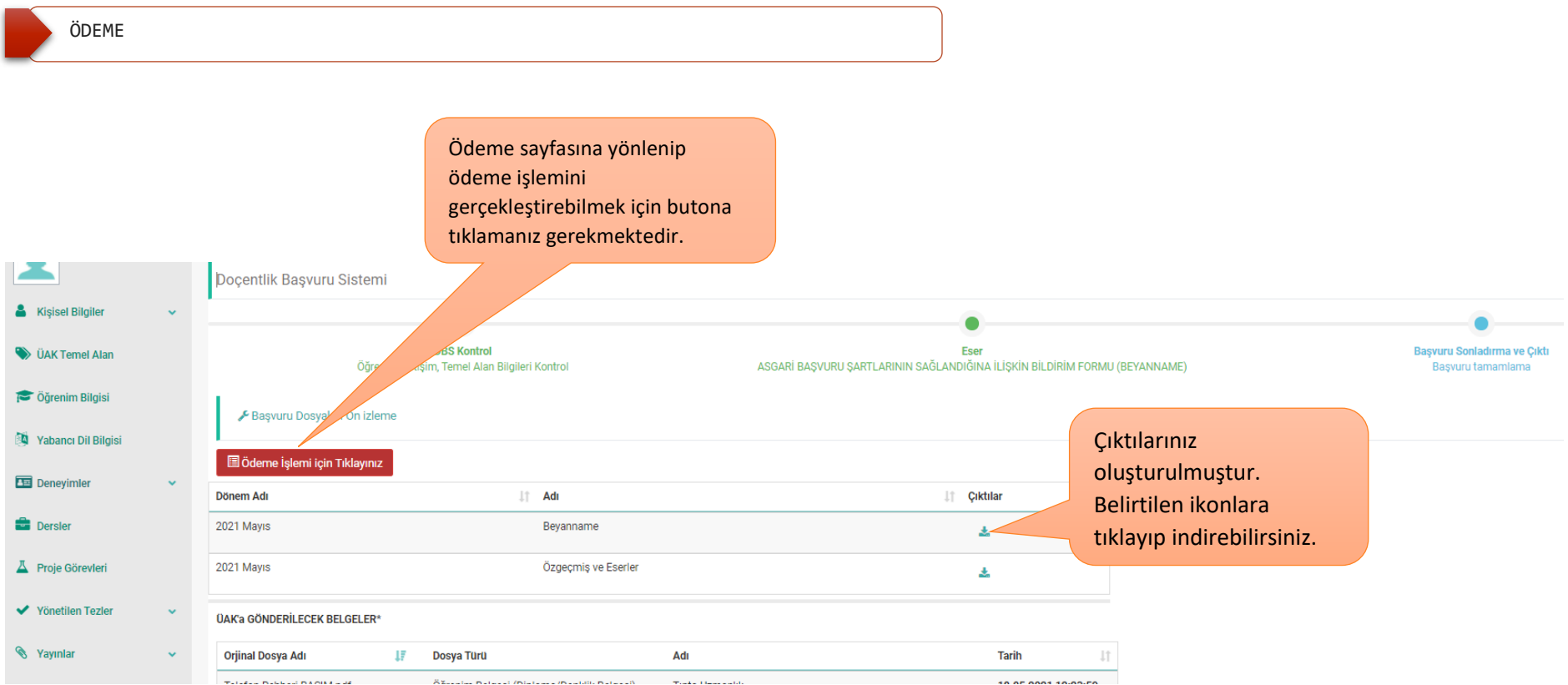

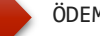

#### ÖDEME SAYFASI

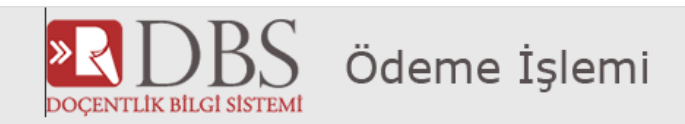

**AD SOYAD** 

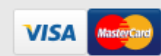

- Ödeme İşlemi için Doçentlik başvuru bölümünde son aşamaya gelmiş olmalısınız.
- · Bu adımları tamamladıktan sonra bilgilerinizi girerek ödeme işlemi yapabilirsiniz.
- . Ödeme işlemi başarılıdır bilgilendirmesini görmeden sayfadan ayrılmamalısınız.
- . Ödeme işlemi tamamlanınca Doçentlik Başvuru sistemi çıktı ekranına gitmeli ve başvuru çıktılarınızı kontrol etmelisiniz.

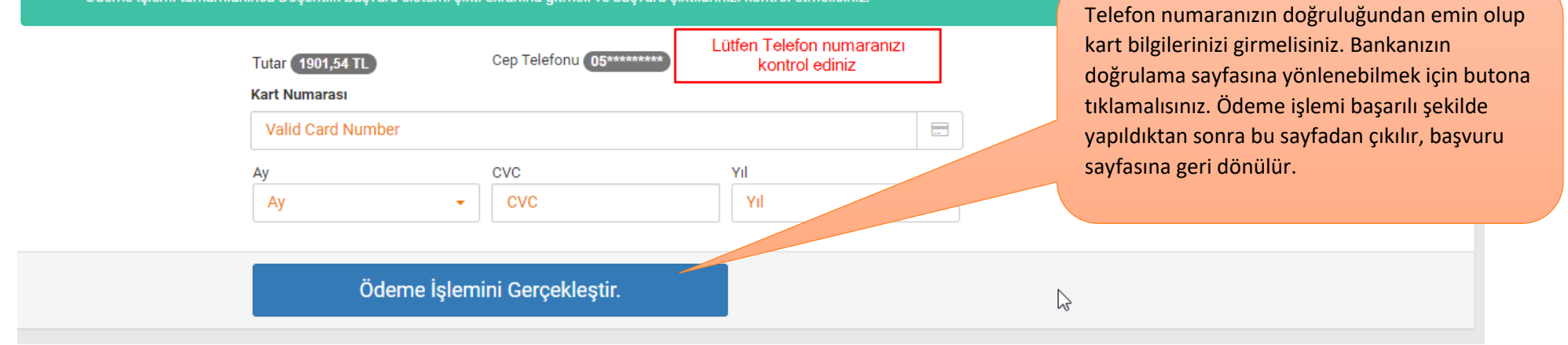

#### BAŞVURU SONLANDIRMA

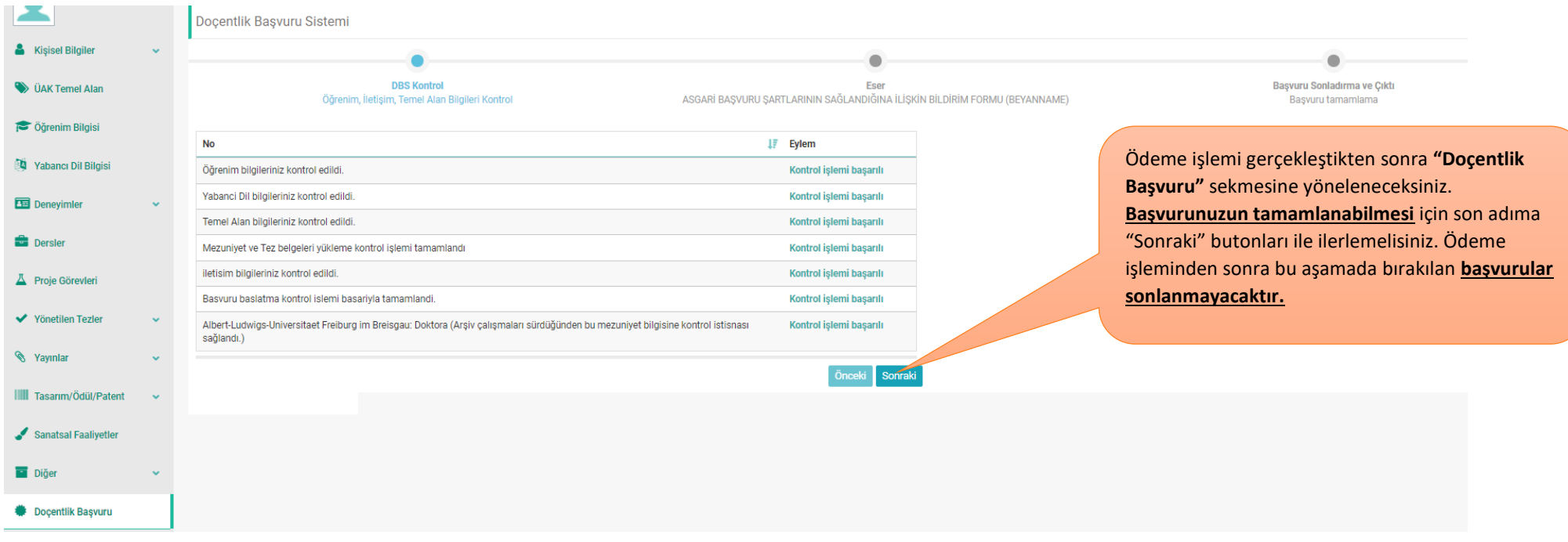

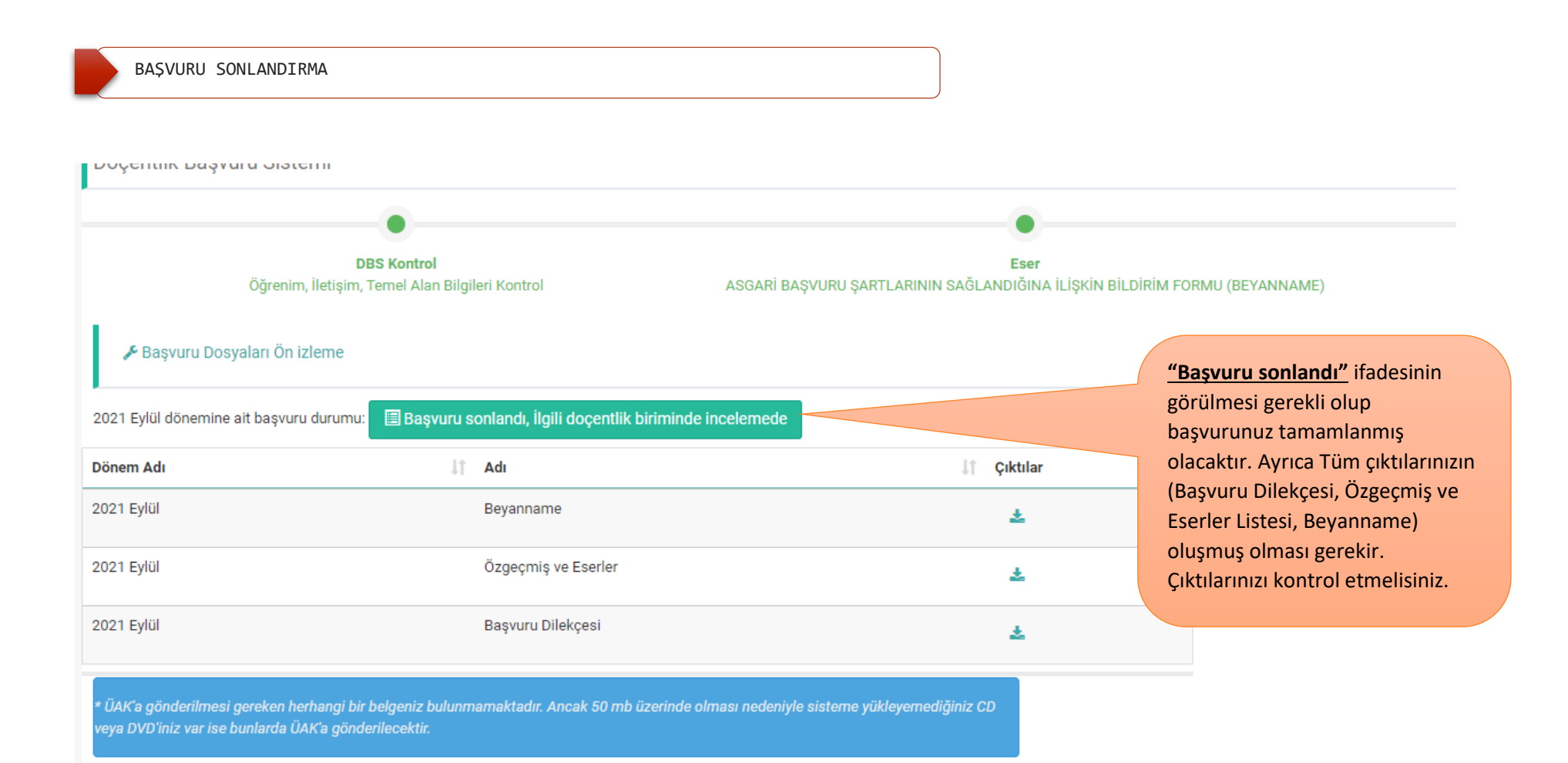